# **Monitor Dell UltraSharp 25 USB-C – U2520D/U2520DR**

Uživatelská příručka

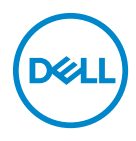

**Model: U2520D/U2520DR Regulační model: U2520Db**

- **POZNÁMKA: POZNÁMKA poukazuje na důležitou informaci, která vám pomůže lépe používat váš počítač.**
- **VÝSTRAHA: VÝSTRAHA poukazuje na riziko potenciálního poškození hardwaru nebo ztráty dat v případě nedodržení pokynů.**
- **VAROVÁNÍ: VAROVÁNÍ poukazuje na riziko potenciálního poškození majetku nebo zranění či smrti osoby.**

**Copyright © 2020 Dell Inc. nebo její přidružené společnosti. Všechna práva vyhrazena.** Dell, EMC a další ochranné známky jsou ochranné známky společnosti Dell Inc. nebo jejích přidružených společností. Ostatní ochranné známky mohou být ochranné známky příslušných vlastníků.

2020 - 12

Rev. A02

# **Obsah**

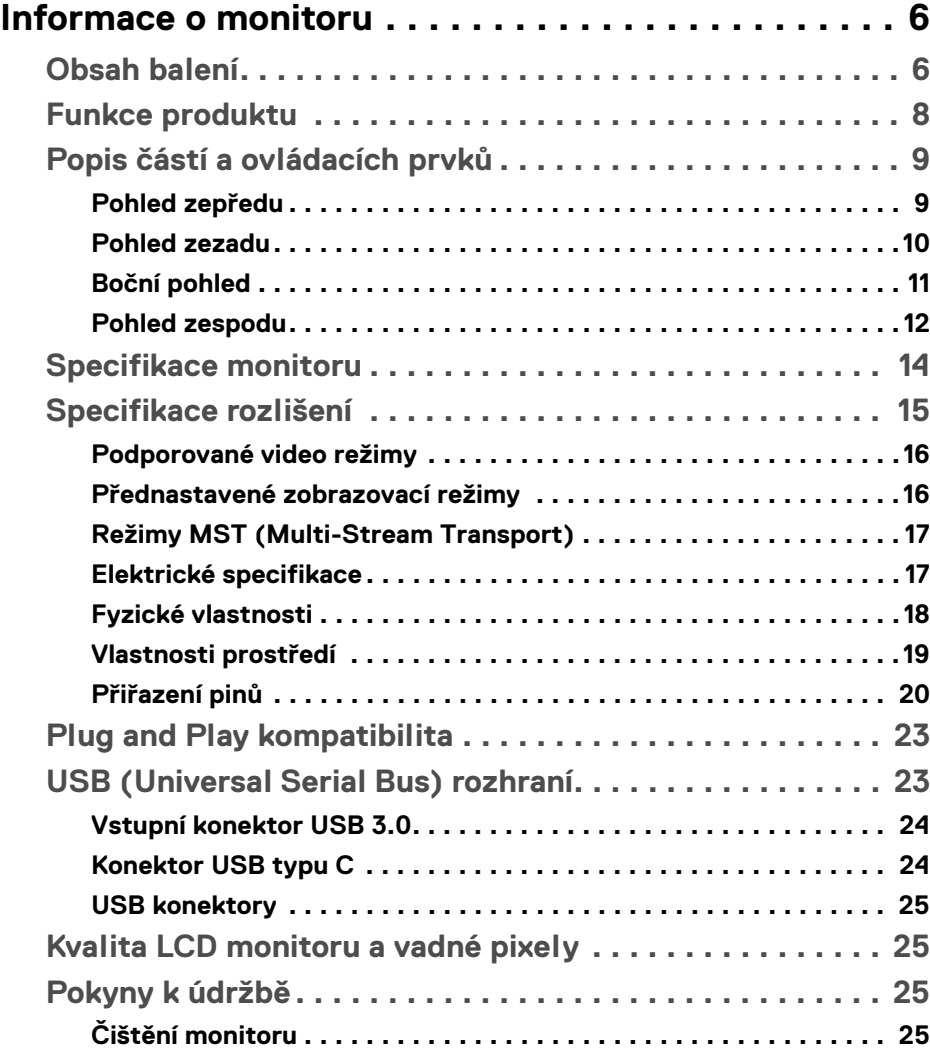

 $(\overline{DCL}$ 

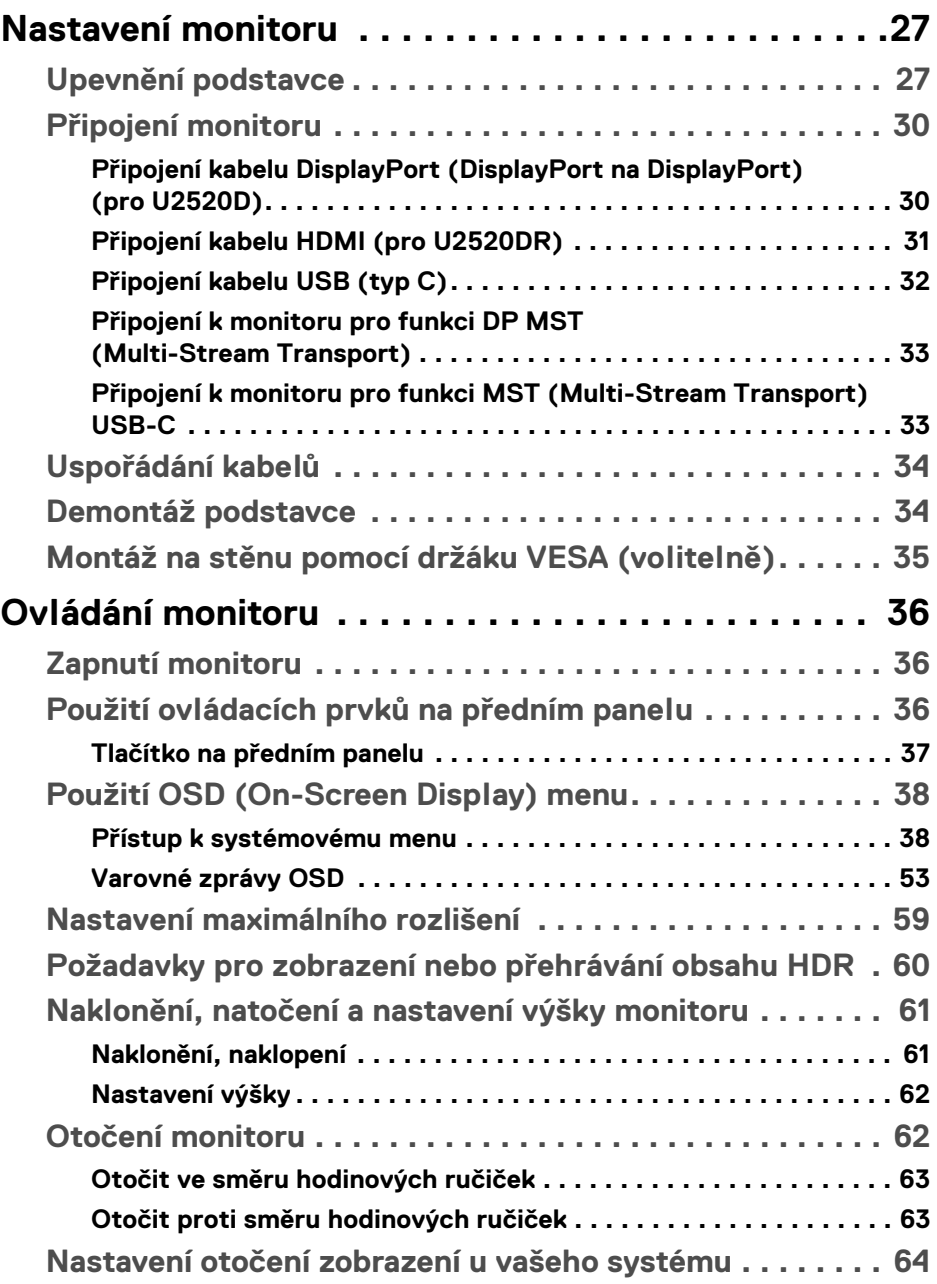

 $(DEIL)$ 

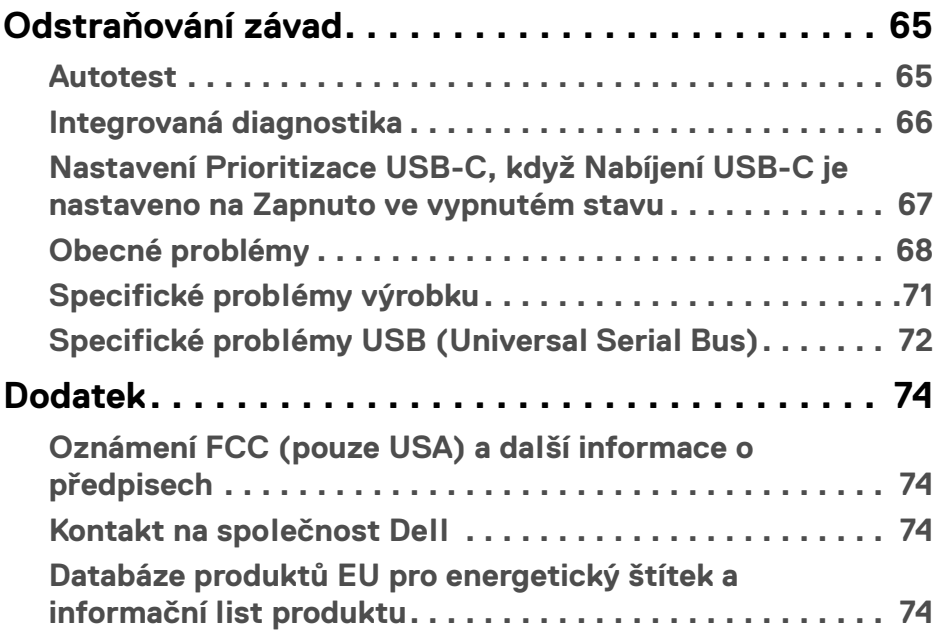

 $\left(\begin{smallmatrix} 0 & 0 \\ 0 & 0 \\ 0 & 0 \end{smallmatrix}\right)$ 

## <span id="page-5-0"></span>**Informace o monitoru**

### <span id="page-5-1"></span>**Obsah balení**

Váš monitor je dodáván s příslušenstvím uvedeným níže v tabulce. Pokud nějaký komponent chybí, obraťte se na technickou podporu Dell. Další informace naleznete v části [Kontakt na společnost Dell](#page-73-4).

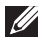

**POZNÁMKA: Některé položky mohou představovat volitelné příslušenství a nemusí být k vašemu monitoru dodávány. Některé funkce nemusí být v určitých zemích k dispozici.**

**POZNÁMKA: Pokud připojujete podstavec, který jste zakoupili z jiného zdroje, postupujte podle pokynů, které s daným podstavcem byly dodány.** 

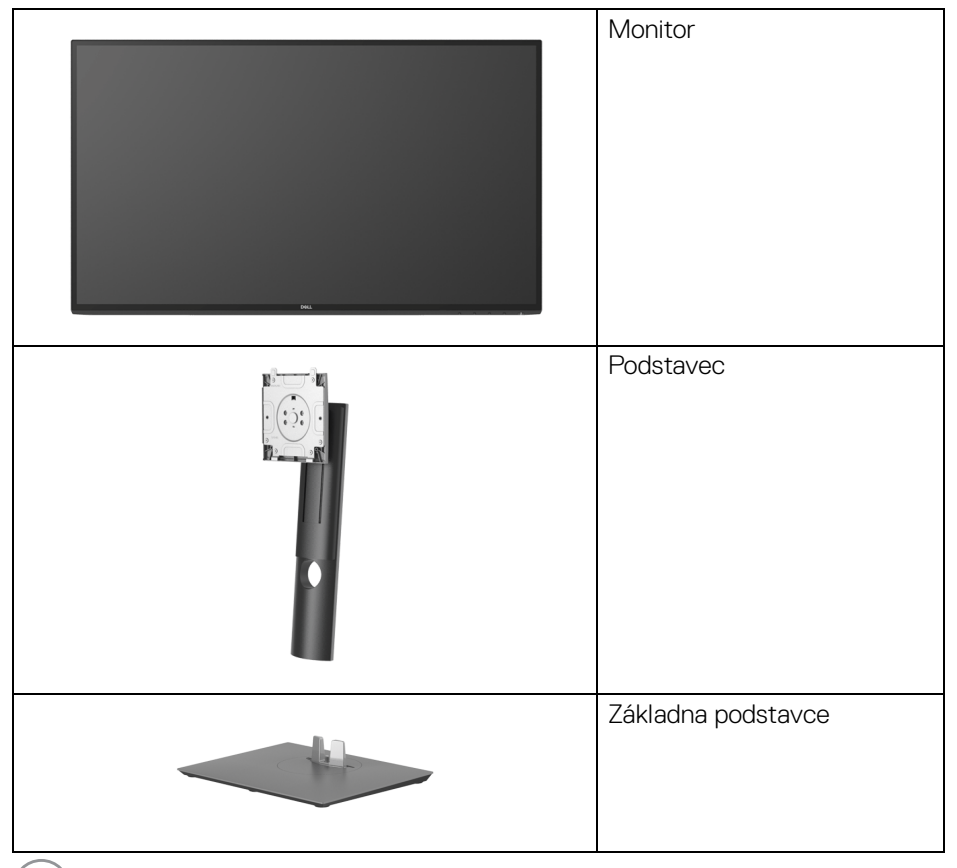

DELL

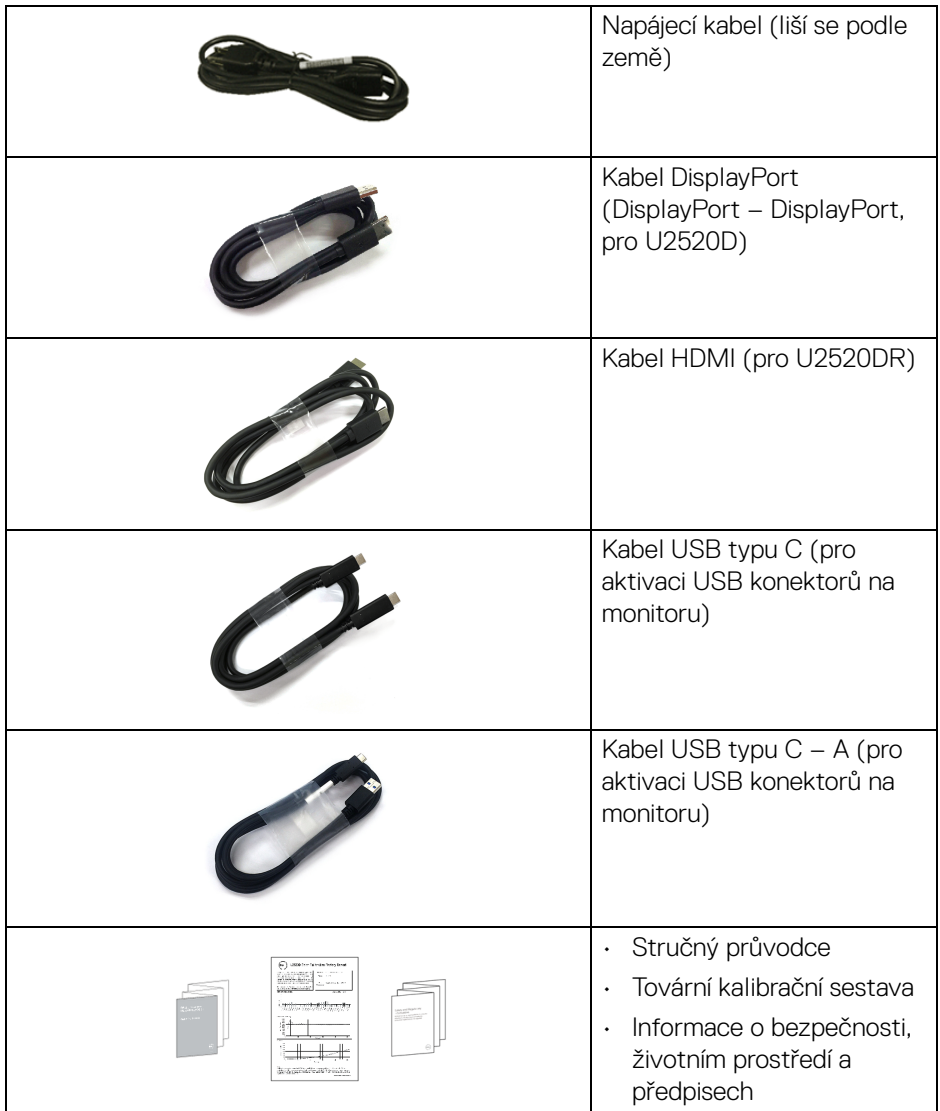

 $($ DELL $)$ 

### <span id="page-7-0"></span>**Funkce produktu**

Monitor **Dell U2520D/U2520DR** má aktivní matici, technologií TFT (Thin-Film Transistor), Liquid Crystal Display (LCD) a LED podsvícení. Mezi přednosti monitoru patří:

- viditelná plocha 63,44 cm (25 palců) (měřeno úhlopříčně). Rozlišení 2560 x 1440 (16:9) a podpora zobrazení na celou obrazovku pro nižší rozlišení.
- Široký pozorovací úhel umožňuje pohodlné sledování vsedě i ve stoje.
- Barevný rozsah 99% sRGB s průměrnou hodnotou Delta E < 2.
- Digitální připojení přes DisplayPort, USB typu C a HDMI.
- Jeden USB typu C pro napájení (PD 90 W) kompatibilního notebooku při přijímání obrazového a datového signálu.
- Možnost naklonění, natočení, nastavení výšky a otočení.
- Ultratenký rámeček minimalizuje mezeru mezi rámečky při použití více monitorů a umožňuje snadnější nastavení a elegantní sledování.
- Odnímatelný podstavec a montážní otvory VESA™ (Video Electronics Standards Association) 100 mm pro flexibilní upevnění.
- Zařízení je vybaveno 1 výstupním portem USB typu C, 1 vstupním portem USB typu C a 3 vstupními porty USB typu A.
- Plug and play kompatibilita v případě podpory vaším systémem.
- OSD (On-Screen Display) zobrazení pro snadné nastavení a optimalizaci obrazovky.
- Tlačítko napájení a OSD se zamknou.
- Otvor pro bezpečnostní zámek.
- Zámek podstavce.
- < 0,3 W v pohotovostním režimu.
- DisplayHDR 400.
- Optimalizujte oční komfort pomocí obrazovky bez chvění.

#### **VAROVÁNÍ: Možné dlouhodobé účinky emisí modrého světla z monitoru mohou poškodit zrak a způsobit vyčerpání, digitální únavu očí apod. Funkce ComfortView má za cíl snížit množství modrého světla vysílaného z monitoru pro optimalizaci očního komfortu.**

### <span id="page-8-0"></span>**Popis částí a ovládacích prvků**

#### <span id="page-8-1"></span>**Pohled zepředu**

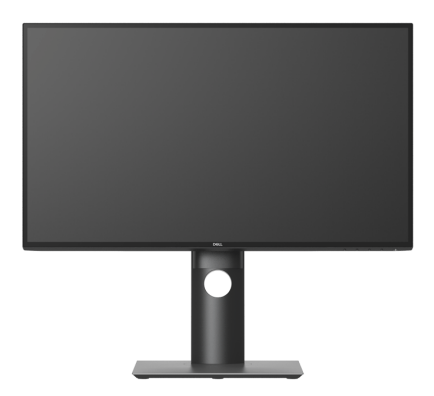

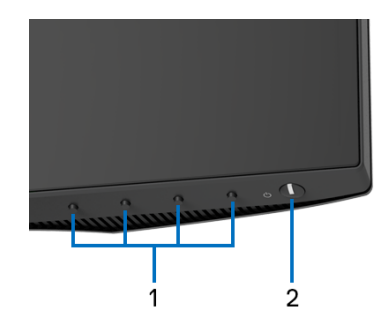

#### **Ovládací prvky na předním panelu**

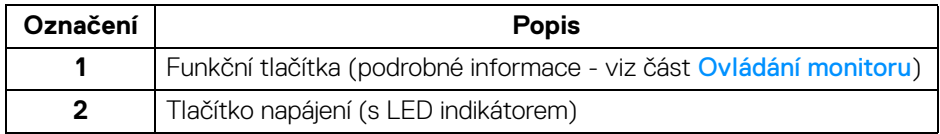

DELL

### <span id="page-9-0"></span>**Pohled zezadu**

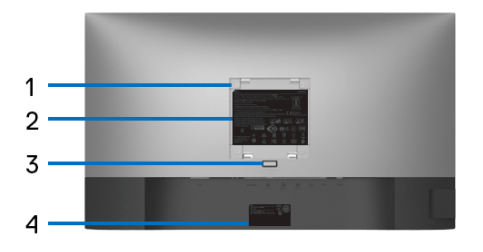

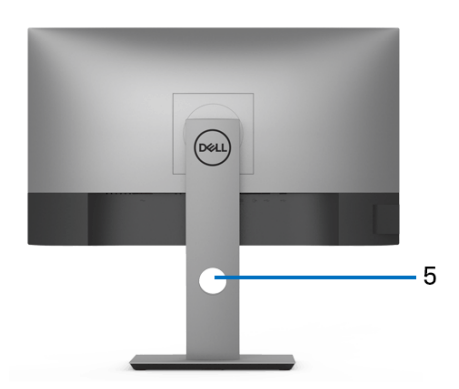

### **Pohled zezadu s podstavcem**

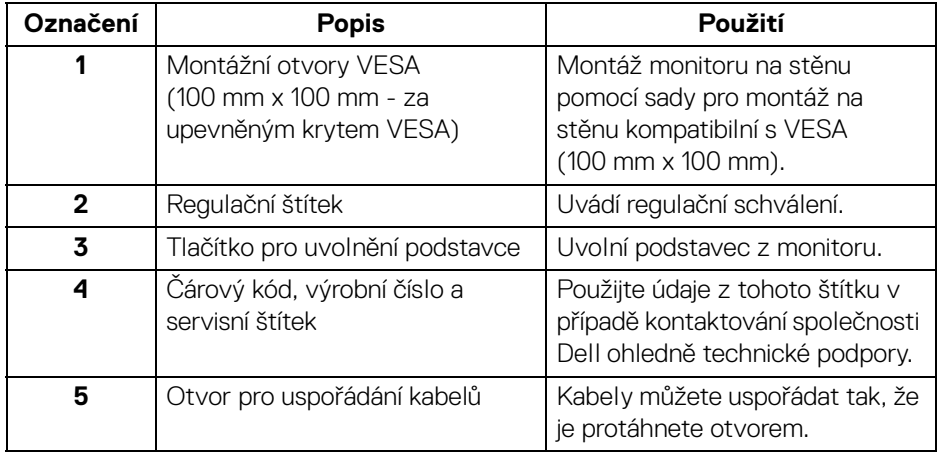

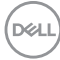

#### <span id="page-10-0"></span>**Boční pohled**

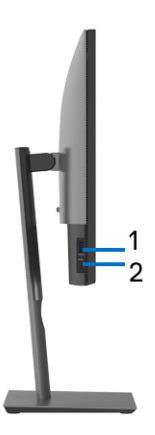

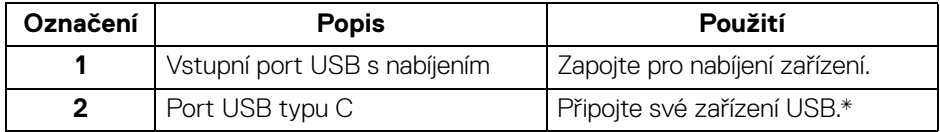

### **POZNÁMKA: Pokud chcete tyto porty použít, musíte zapojit kabel USB typu C (dodaný s monitorem) do výstupního portu USB typu C na monitoru a do počítače.**

\*Aby nedocházelo k rušení signálu, když se bezdrátové zařízení USB zapojí do vstupního portu USB, NEDOPORUČUJE SE připojovat jakékoli jiné zařízení USB k připojeným portům.

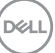

### <span id="page-11-0"></span>**Pohled zespodu**

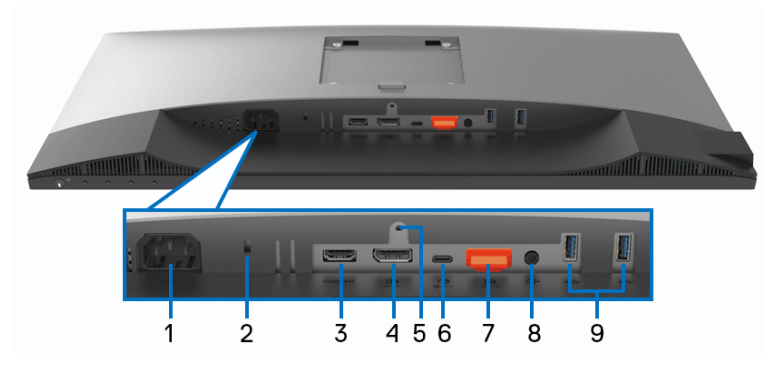

**Pohled zespodu - bez podstavce**

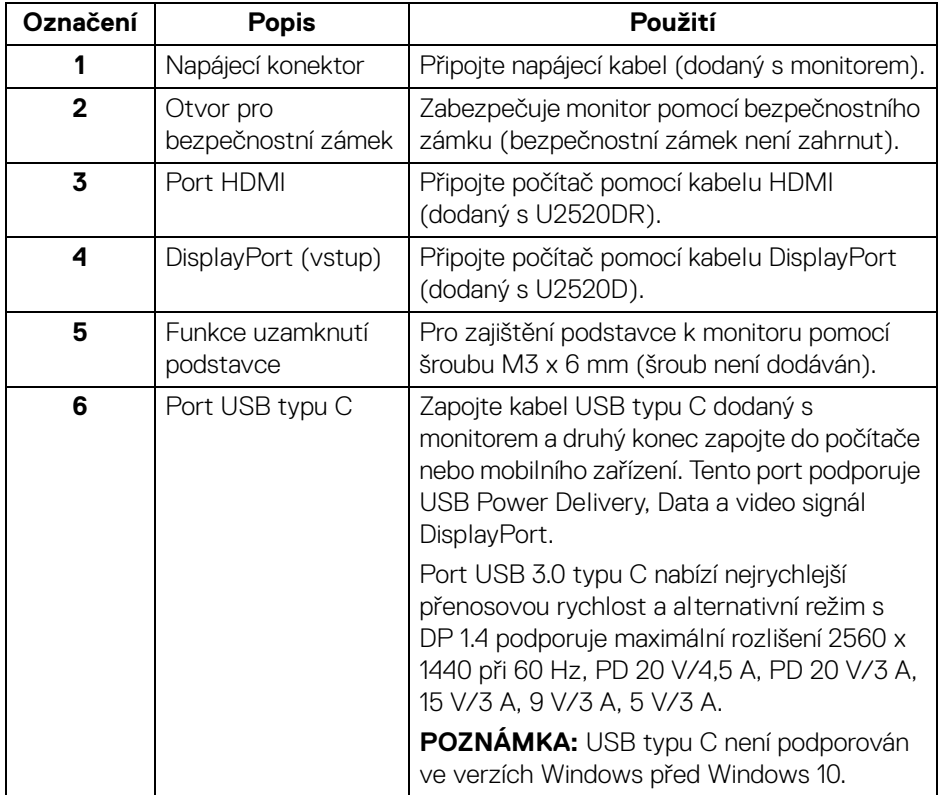

(DELL

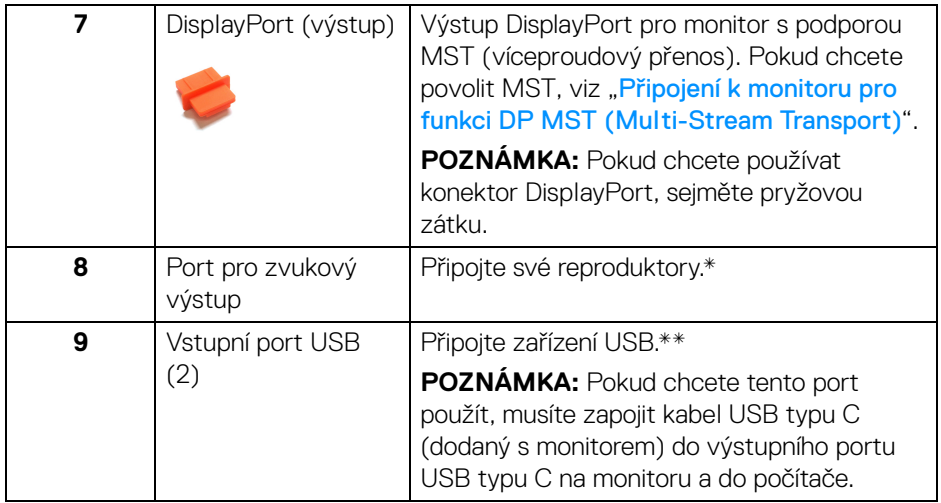

\*Použití sluchátek není podporováno v případě konektoru pro zvukový výstup.

\*\*Aby nedocházelo k rušení signálu, když se bezdrátové zařízení USB zapojí do vstupního portu USB, NEDOPORUČUJE SE připojovat jakékoli jiné zařízení USB k připojeným portům.

DELI

### <span id="page-13-0"></span>**Specifikace monitoru**

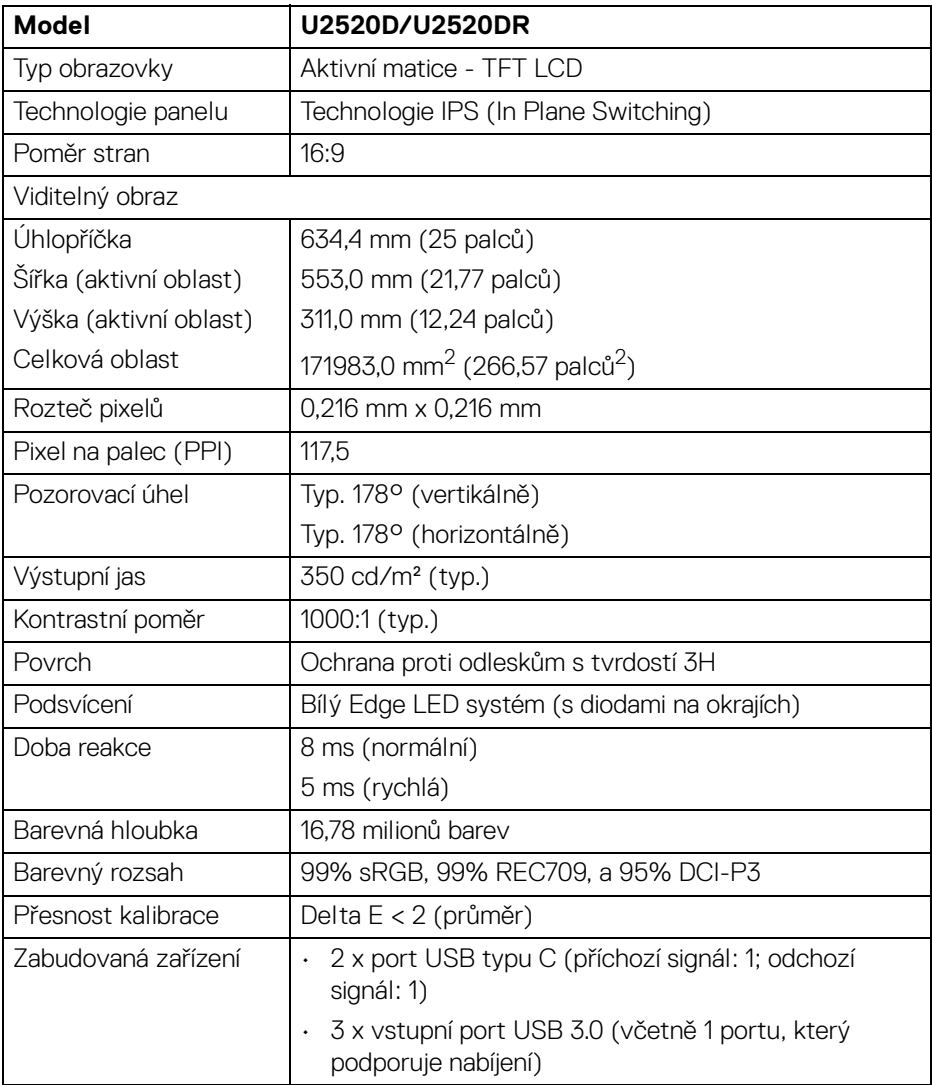

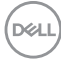

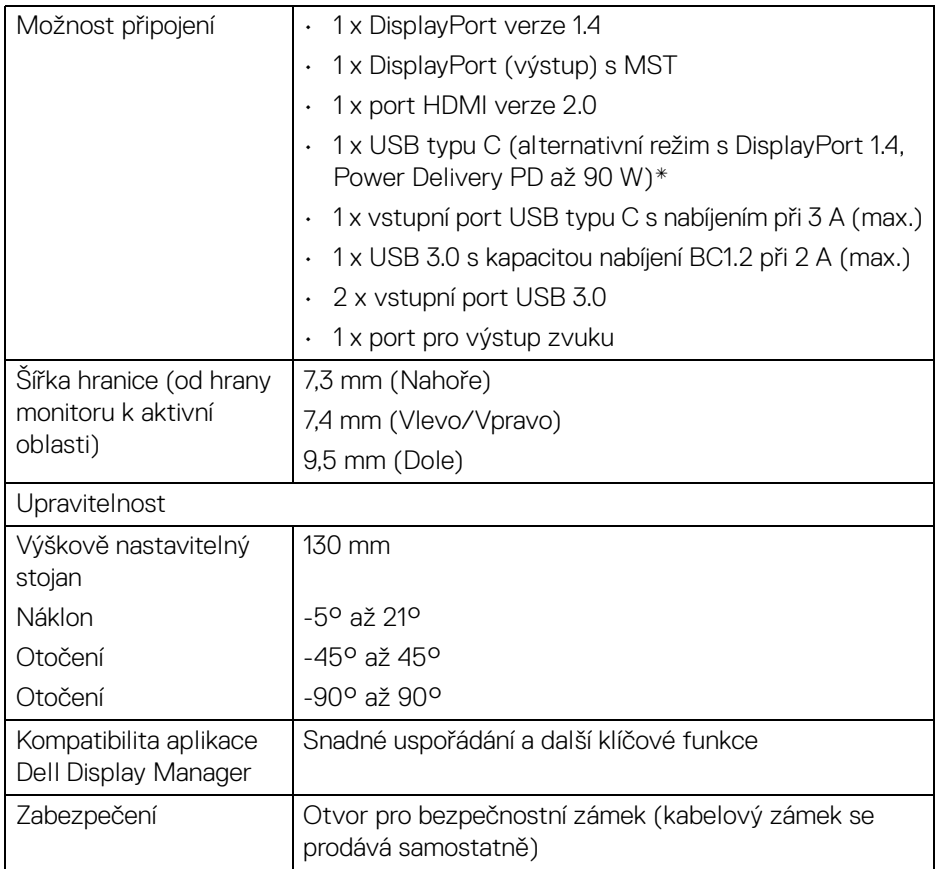

\*DisplayPort a USB typu C (alternativní režim s DisplayPort 1.4): Podporován je zvuk HDR/HBR3/DisplayPort 1.4/MST/DP.

### <span id="page-14-0"></span>**Specifikace rozlišení**

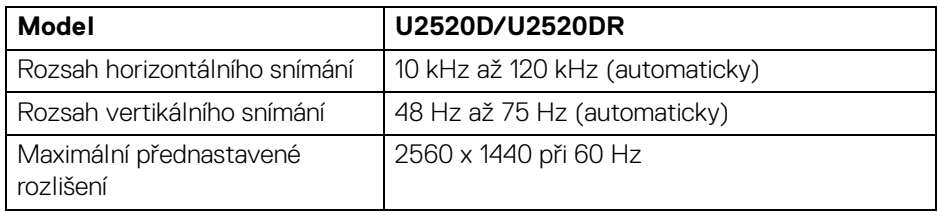

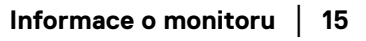

DELI

### <span id="page-15-0"></span>**Podporované video režimy**

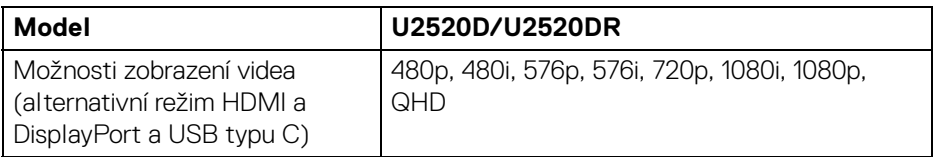

### <span id="page-15-1"></span>**Přednastavené zobrazovací režimy**

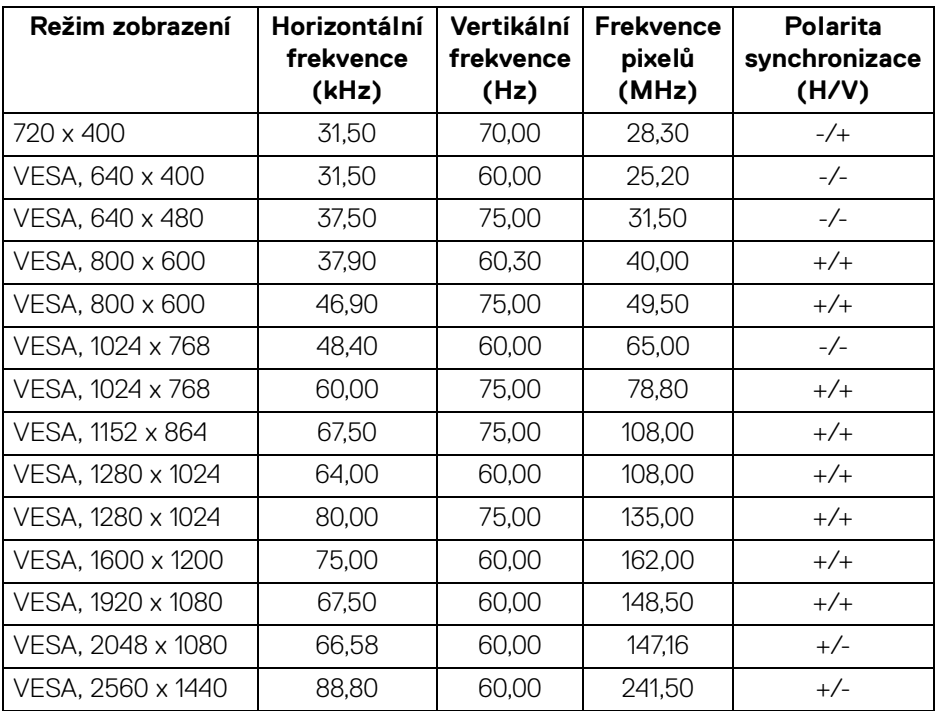

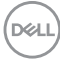

<span id="page-16-0"></span>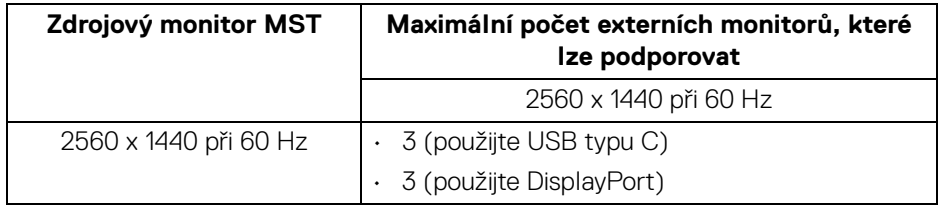

#### <span id="page-16-1"></span>**Elektrické specifikace**

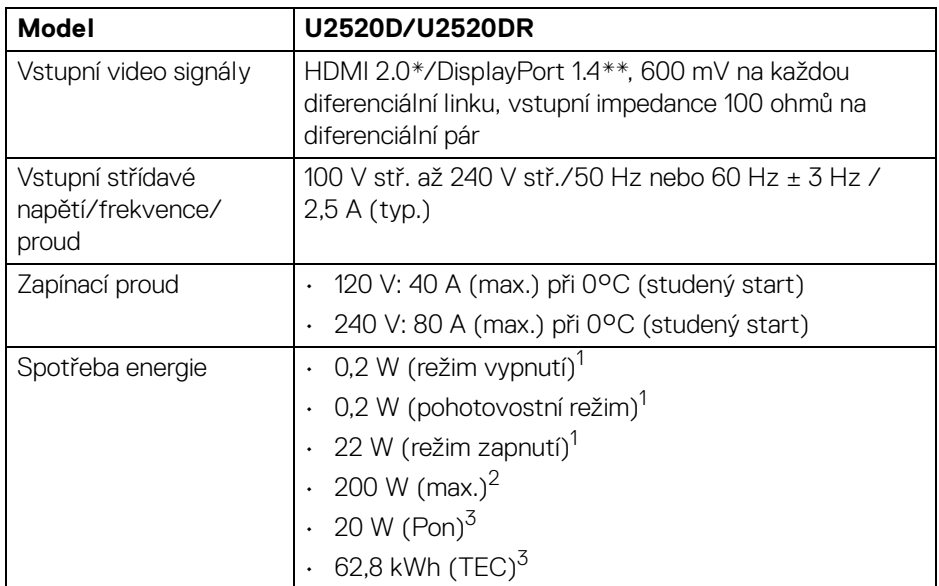

\*Nepodporuje volitelnou specifikaci HDMI 2.0, zahrnuje ethernetový kabel HDMI (HEC), kanál zpětného zvuku (ARC), standardní pro 3D formát a rozlišení a standardní pro rozlišení digitálního kina 4K.

\*\*Podporován je zvuk HDR/HBR3/DisplayPort 1.4/MST/DP.

 $1$  Dle definice v EU 2019/2021 a EU 2019/2013.

<sup>2</sup> Nastavení maximálního jasu a kontrastu s maximální zátěží na všech portech USB.

<sup>3</sup> Pon: Spotřeba energie při režimu zapnutí dle definice Energy Star ve verzi 8.0. TEC: Celková spotřeba energie v kWh dle definice Energy Star ve verzi 8.0.

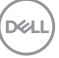

Tento dokument je pouze pro informaci a vychází z laboratorních podmínek. Váš produkt se může chovat jinak, v závislosti na softwaru, komponentech a periferních zařízeních, které jste si objednali, a neexistuje žádná povinnost tyto informace aktualizovat.

Zákazník by se tedy neměl na tyto informace spoléhat při rozhodování elektrických tolerancích atp. Neposkytujeme žádnou vyjádřenou ani nepřímou záruku přesnosti nebo úplnosti.

### **POZNÁMKA: Tento monitor je certifikován podle normy ENERGY STAR.**

**Tento produkt ve výchozích nastaveních z výroby odpovídá certifikaci ENERGY STAR. Výchozí nastavení z výroby lze obnovit pomocí funkce "Factory Reset" (Obnova nastavení výrobce) v nabídce OSD. Pokud změníte výchozí nastavení z výroby nebo povolíte další funkce, může se zvýšit příkon tak, že převýší uvedený limit certifikace ENERGY STAR.**

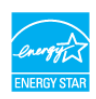

#### <span id="page-17-0"></span>**Fyzické vlastnosti**

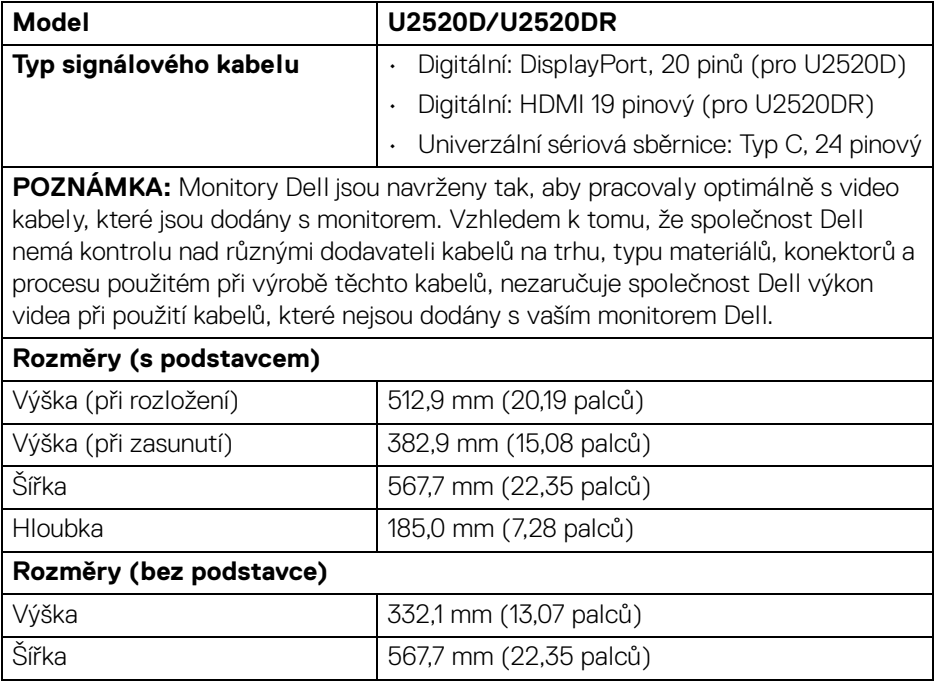

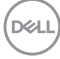

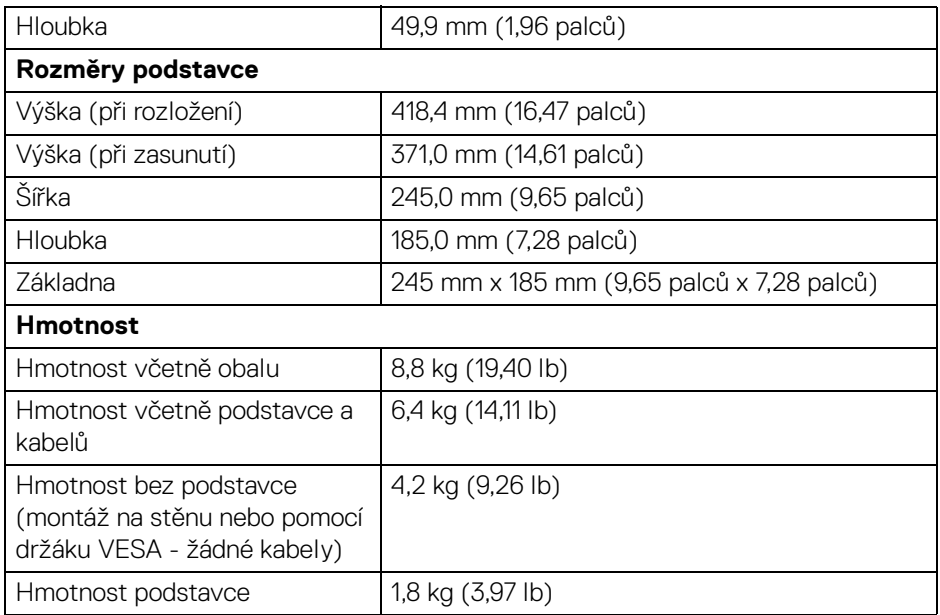

### <span id="page-18-0"></span>**Vlastnosti prostředí**

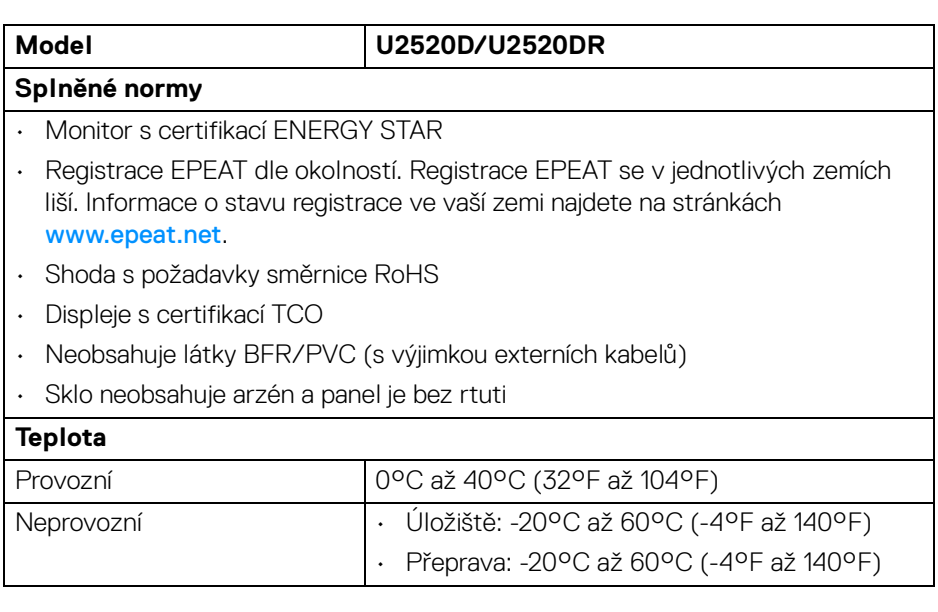

**Informace o monitoru │ 19**

**DELL** 

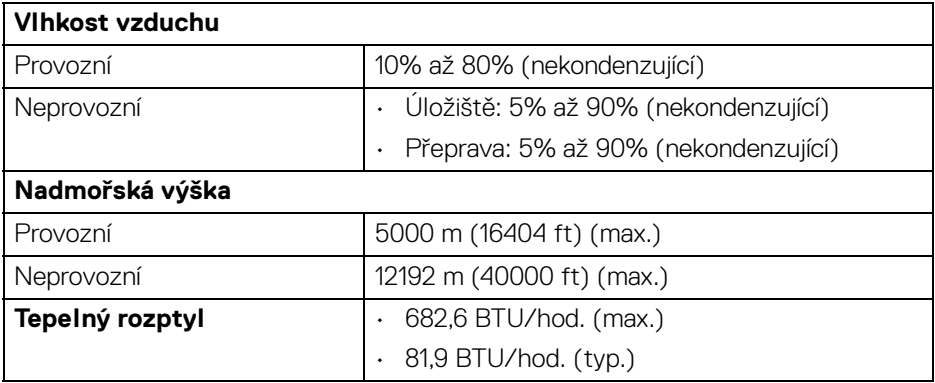

#### <span id="page-19-0"></span>**Přiřazení pinů**

### **Konektor DisplayPort (vstup)**

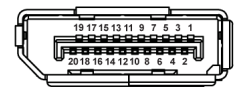

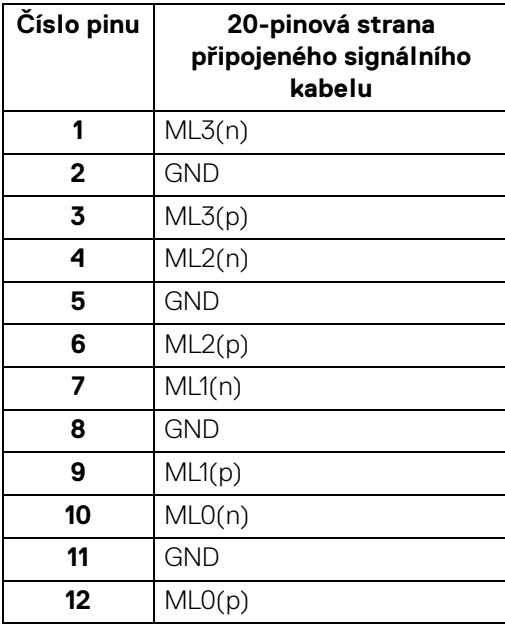

(dell

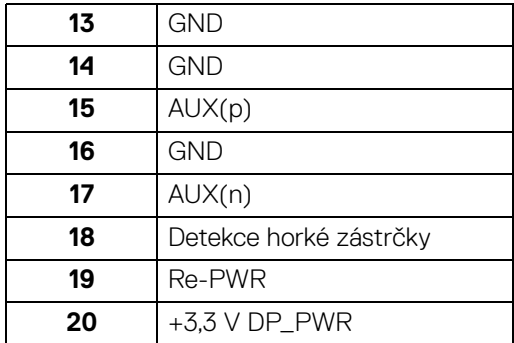

### **Konektor DisplayPort (výstup)**

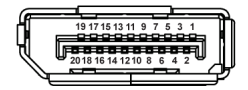

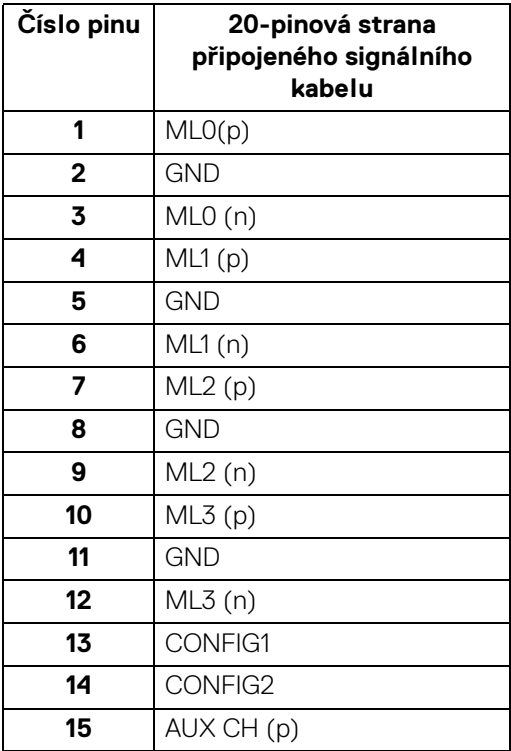

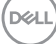

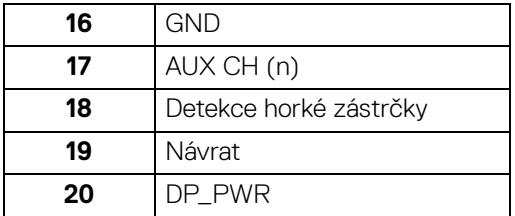

### **Konektor HDMI**

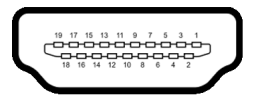

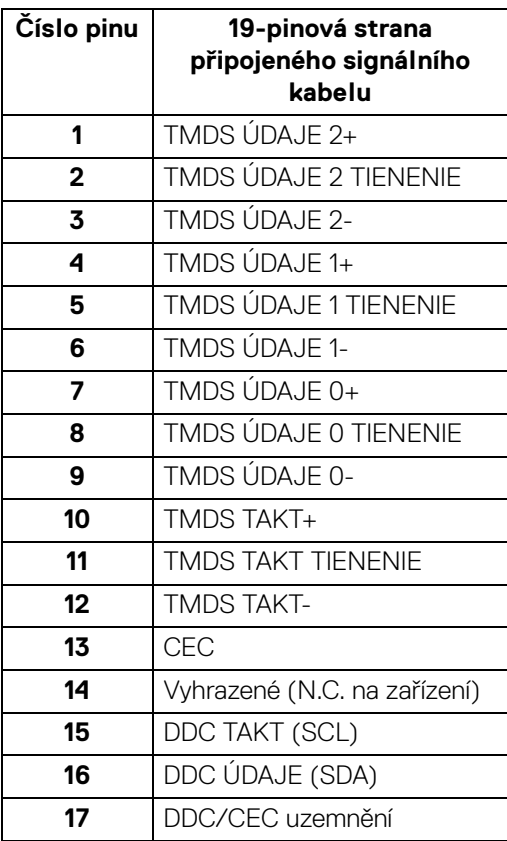

 $(\kappa L)$ 

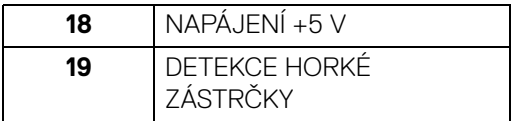

### <span id="page-22-0"></span>**Plug and Play kompatibilita**

Tento monitor můžete nainstalovat v jakémkoliv systému kompatibilním s technologií Plug and Play. Monitor automaticky poskytne počítačovému systému údaje EDID (Extended Display Identification Data) pomocí protokolů DDC (Display Data Channel) tak, aby mohl systém provést vlastní konfiguraci a optimalizovat nastavení monitoru. Většina nastavení monitoru bude provedena automaticky, avšak v případě potřeby může uživatel vybrat odlišná nastavení. Podrobné informace o změně nastavení monitoru - viz část [Ovládání monitoru](#page-35-3).

### <span id="page-22-1"></span>**USB (Universal Serial Bus) rozhraní**

Tato část uvádí informace o USB konektorech, které jsou na monitoru k dispozici.

#### **POZNÁMKA: Tento konektor je kompatibilní s rozhraním Super-Speed USB 3.0.**

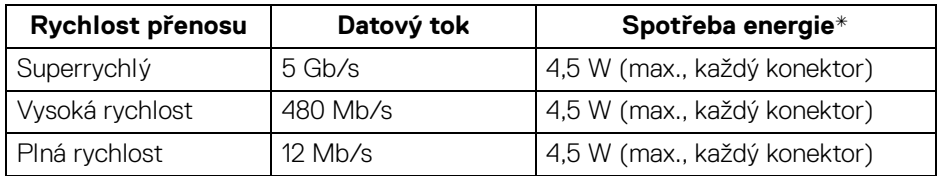

\*Až 2 A na vstupním portu USB (s ikonou baterie  $\left\{ \bigoplus \right\}$ ) se zařízeními, která jsou kompatibilní s BC1.2 nebo normálními zařízeními USB.

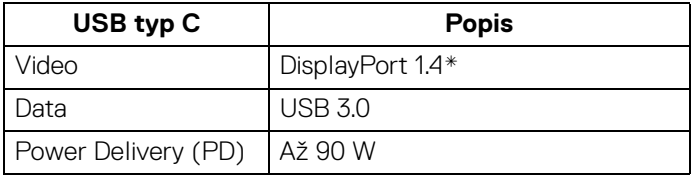

\*Podporován je zvuk HDR/HBR3/DisplayPort 1.4/MST/DP.

**DEL** 

### <span id="page-23-0"></span>**Vstupní konektor USB 3.0**

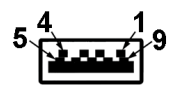

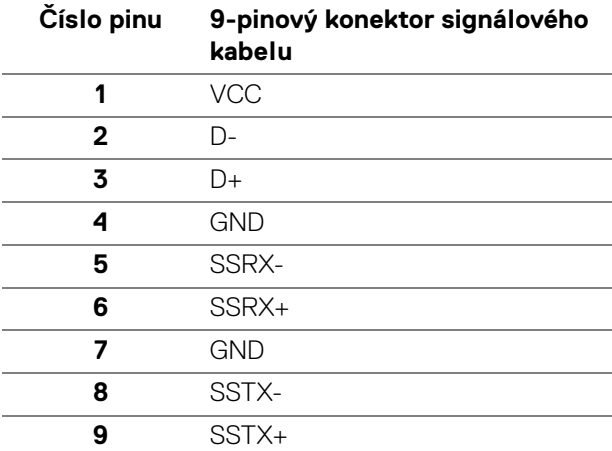

### <span id="page-23-1"></span>**Konektor USB typu C**

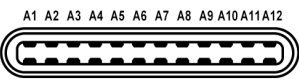

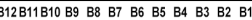

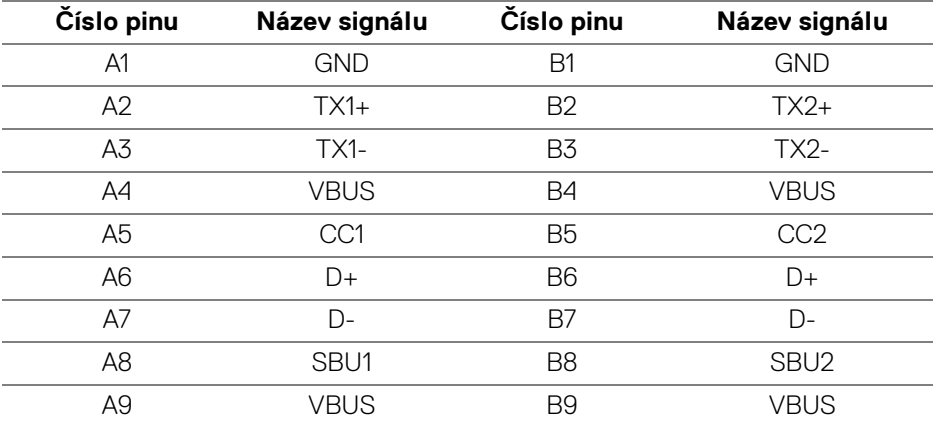

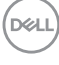

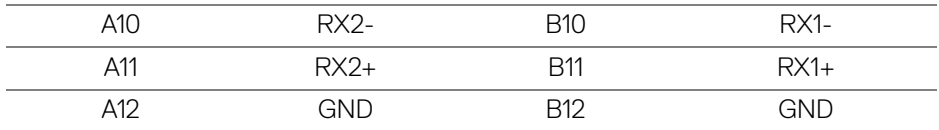

#### <span id="page-24-0"></span>**USB konektory**

- 1 výstupní port USB typu C dole
- 1 vstupní port USB typu C na straně
- 3 vstupní dole (2) a na straně (1)

Nabíjecí port - port s ikonou baterie **podporuje** funkci 2 A rychlého nabíjení, pokud je zařízení kompatibilní s BC1.2.

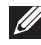

**POZNÁMKA: Pro správnou funkci rozhraní USB 3.0 je vyžadován počítač podporující USB 3.0.**

**POZNÁMKA: Porty USB monitoru pracují, pouze pokud je monitor zapnutý nebo v pohotovostním režimu. Pokud monitor Vypnete a opět Zapnete, může obnovení funkce připojených periferních zařízení několik sekund trvat.**

### <span id="page-24-1"></span>**Kvalita LCD monitoru a vadné pixely**

Při výrobě LCD monitoru je běžné, že jeden nebo více pixelů pevně zůstane v neměnném stavu. Tyto neměnné pixely jsou velmi obtížně viditelné a nemají vliv na kvalitu obrazu. Pro podrobné informace o kvalitě monitoru Dell a vadných pixelech navštivte webové stránky <www.dell.com/support/monitors>.

### <span id="page-24-2"></span>**Pokyny k údržbě**

#### <span id="page-24-3"></span>**Čištění monitoru**

**VÝSTRAHA: Před čištěním monitoru si přečtěte a dodržujte**  [Bezpečnostní pokyny](#page-73-5)**.**

#### **VAROVÁNÍ: Před čištěním monitoru odpojte napájecí kabel ze síťové zásuvky.**

Pro dosažení nejlepších výsledků postupujte při vybalování, čištění nebo manipulaci s monitorem podle níže uvedených pokynů:

• K čištění antistatické obrazovky použijte čistý měkký hadřík mírně navlhčený ve vodě. Pokud je to možné, použijte speciální tkaninu nebo roztok na čištění obrazovek vhodný pro antistatický povrch. Nepoužívejte benzín, ředidlo, čpavek, abrazivní čisticí prostředky ani stlačený vzduch.

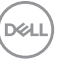

- K čištění monitoru použijte hadřík mírně navlhčený v teplé vodě. Nepoužívejte žádné čisticí prostředky, protože některé z nich by mohly zanechat na monitoru mléčný povlak.
- Pokud si po vybalení monitoru všimnete bílého prášku, setřete jej hadříkem.
- S monitorem zacházejte opatrně, jelikož škrábance a bílé stopy otěru u tmavého monitoru jsou zřetelnější než u světlého monitoru.
- Pro zachování nejlepší kvality obrazu vašeho monitoru používejte dynamicky se měnící spořič obrazovky a vždy monitor vypněte, pokud jej nebudete používat.

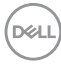

## <span id="page-26-0"></span>**Nastavení monitoru**

### <span id="page-26-1"></span>**Upevnění podstavce**

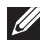

**POZNÁMKA: Při dodání není podstavec namontován.**

**POZNÁMKA: Následující pokyny jsou pouze pro připojení podstavce, který byl dodán s vaším monitorem. Pokud připojujete podstavec, který jste zakoupili z jiného zdroje, postupujte podle pokynů, které s daným podstavcem byly dodány.**

Upevnění podstavce monitoru:

- **1.** Při vyndávání podstavce z horní vycpávky, která jej jistí, postupujte podle pokynů na chlopních krabice.
- **2.** Vyjměte podstavec a základnu podstavce z vycpávky.

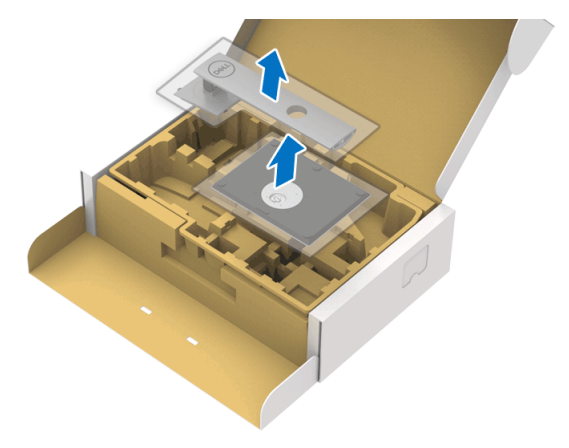

- **3.** Vložte bloky základny podstavce plně do otvoru v základně.
- **4.** Zvedněte madlo se šroubem a otočte šroub ve směru hodinových ručiček.
- **5.** Po úplném utažení šroubu složte madlo na plocho do dutiny.

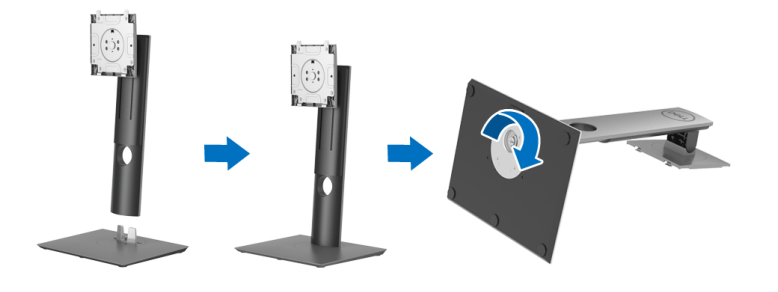

DØL

**6.** Podle pokynů zvedněte kryt, abyste se dostali k části VESA pro podstavec.

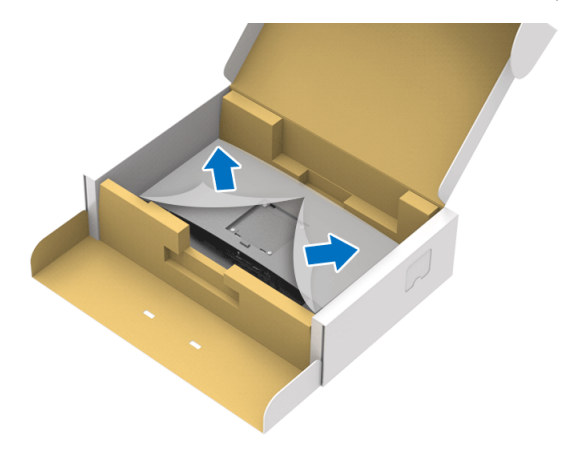

- **7.** Upevněte podstavec k monitoru.
	- **a.** Vložte dvě západky v horní části podstavce do drážky na zadní straně monitoru.
	- **b.** Zatlačte podstavec tak, aby zapadl na místo.

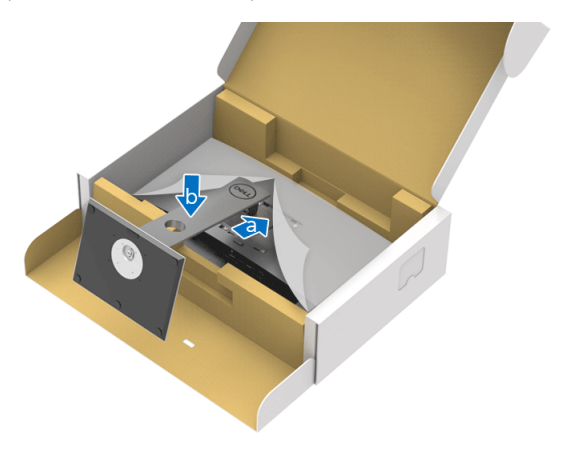

DELL

**8.** Umístěte monitor na výšku.

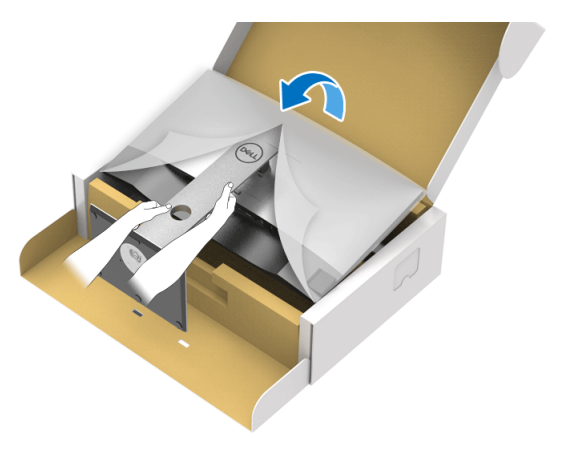

**POZNÁMKA: Opatrně monitor zvedejte tak, aby se nesklouzl nebo nespadl.**

**9.** Sejměte kryt z monitotu.

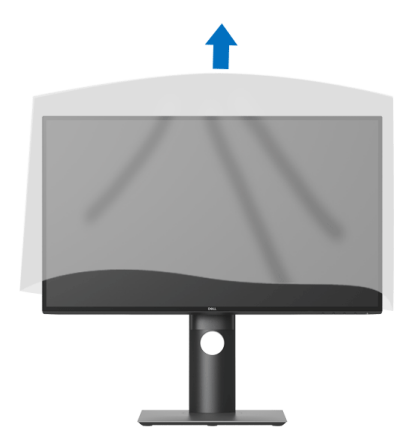

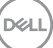

### <span id="page-29-0"></span>**Připojení monitoru**

- **VAROVÁNÍ: Před prováděním jakéhokoliv postupu v této části si prosím přečtěte část** [Bezpečnostní pokyny](#page-73-5)**.**
- **POZNÁMKA: Monitory Dell jsou navrženy tak, aby pracovaly optimálně s dodanými kabely Dell. Společnost Dell nezaručuje kvalitu a výkon videa, pokud budete používat kabely od jiného výrobce.**

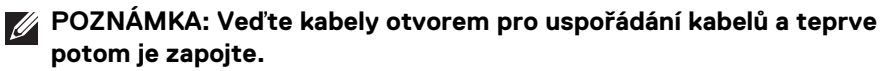

- **POZNÁMKA: Nepřipojujte všechny kabely k počítači současně.**
- **POZNÁMKA: Uvedené obrázky slouží pouze pro ilustrační účely. Skutečný vzhled počítače se může lišit.**

Připojení monitoru k počítači:

- **1.** Vypněte počítač a odpojte napájecí kabel.
- **2.** Připojte kabel DisplayPort, HDMI nebo USB typu C od monitoru k počítači.

### <span id="page-29-1"></span>**Připojení kabelu DisplayPort (DisplayPort na DisplayPort) (pro U2520D)**

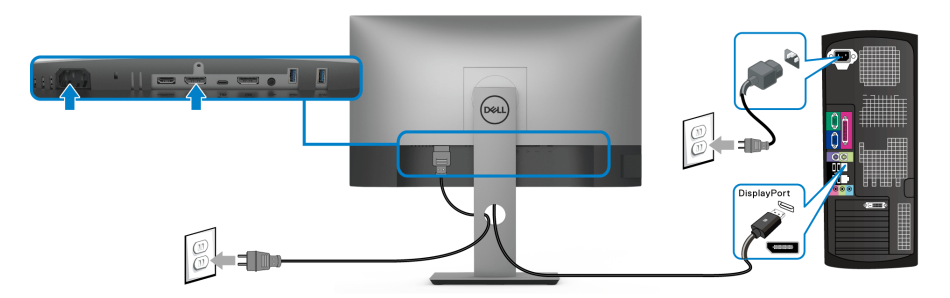

- **POZNÁMKA: Výchozí nastavení z výroby je DP1.4 (DP1.2 je podporováno). Pokud monitor nezobrazí obsah po zapojení kabelu DisplayPort, postupujte podle kroků níže a změňte nastavení na DP1.1:**
	- Pro aktivaci nabídky OSD stiskněte libovolné tlačítko (kromě tlačítka  $\blacksquare$ ).
	- Pomocí tlačítek  $\bullet$  a  $\bullet$  zvýrazněte **Input Source (Vstupní zdroj)**, potom

pomocí tlačítka v vstupte do podnabídky.

**Pomocí tlačítek a zvýrazněte DP.** 

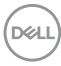

- Stiskněte a podržte tlačítko **přibližně 10 sekund a zobrazí se zpráva o** konfiguraci DisplayPort.
- Pomocí tlačítka **v**yberte **Disable (Zakázat)** a změňte nastavení.

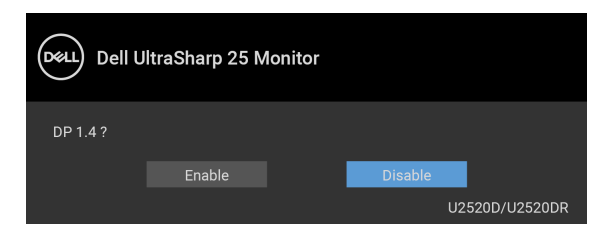

Opakujte výše uvedené kroky pro změnu nastavení formátu DisplayPort, pokud je to nutné.

### <span id="page-30-0"></span>**Připojení kabelu HDMI (pro U2520DR)**

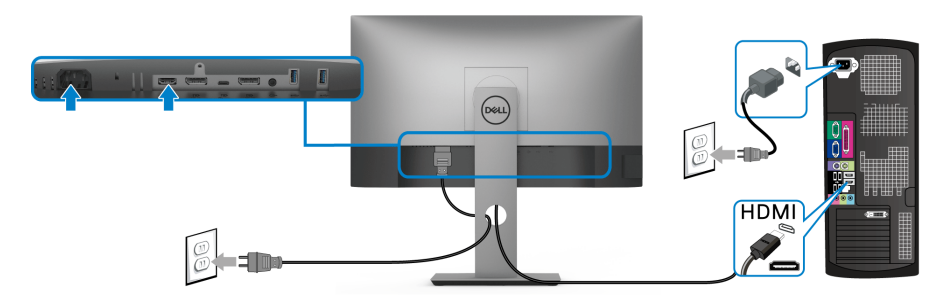

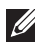

**POZNÁMKA: Výchozí tovární nastavení je HDMI 2.0. Pokud monitor nezobrazí obsah po zapojení kabelu HDMI, postupujte podle kroků níže a změňte nastavení z HDMI 2.0 na HDMI 1.4:**

- Pro aktivaci nabídky OSD stiskněte libovolné tlačítko (kromě tlačítka  $\spadesuit$ ).
- Pomocí tlačítek  $\bullet$  a  $\bullet$  zvýrazněte **Input Source (Vstupní zdroj)**, potom

pomocí tlačítka v vstupte do podnabídky.

- Pomocí tlačítek a zvýrazněte **HDMI**.
- $\cdot$  Stiskněte a podržte tlačítko  $\heartsuit$  přibližně 10 sekund a zobrazí se zpráva o konfiguraci HDMI.

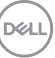

• Pomocí tlačítka vyberte **Enable (Povolit)** a změňte nastavení.

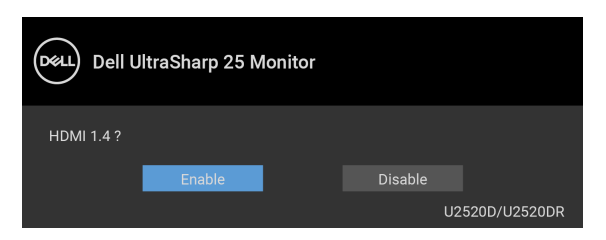

Opakujte výše uvedené kroky pro změnu nastavení formátu HDMI, pokud je to nutné.

#### <span id="page-31-0"></span>**Připojení kabelu USB (typ C)**

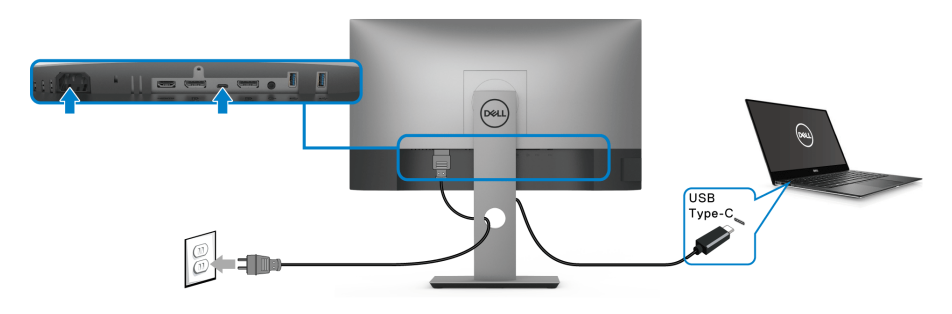

#### **POZNÁMKA: Použijte pouze kabelu USB typ C dodaný s monitorem.**

- Tento port podporuje alternativní režim DisplayPort (pouze standard DP 1.4).
- Port USB typ C kompatibilní s technologií Power Delivery (PD verze 3.0) dodává napájení až 90 W.
- Pokud váš notebook pro provoz potřebuje více než 90 W a baterie je vybitá, je možné, že se nebude napájet ani nabíjet pomocí portu USB PD tohoto monitoru.

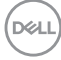

<span id="page-32-2"></span><span id="page-32-0"></span>**Připojení k monitoru pro funkci DP MST (Multi-Stream Transport)**

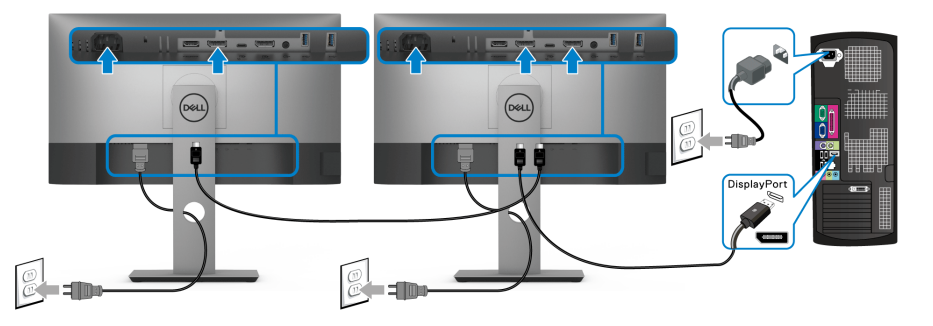

**POZNÁMKA: Tento monitor podporuje funkci DP MST. Aby bylo možné tuto funkci využít, musí být grafická karta v počítači certifikována pro DP1.2 v možností MST.**

**POZNÁMKA: Pokud chcete používat výstupní konektor DP, sejměte pryžovou zátku.**

<span id="page-32-1"></span>**Připojení k monitoru pro funkci MST (Multi-Stream Transport) USB-C**

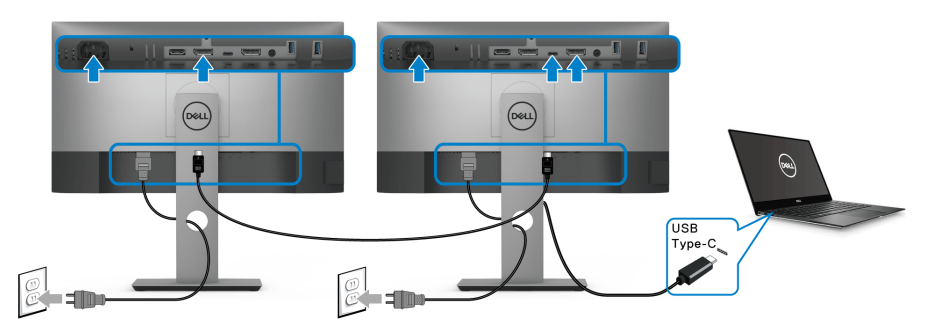

- **POZNÁMKA: Maximální počet podporovaných monitorů přes MST závisí šířce pásma zdroje USB-C.**
- **POZNÁMKA: Pokud chcete používat výstupní konektor DP, sejměte pryžovou zátku.**

DELI

### <span id="page-33-0"></span>**Uspořádání kabelů**

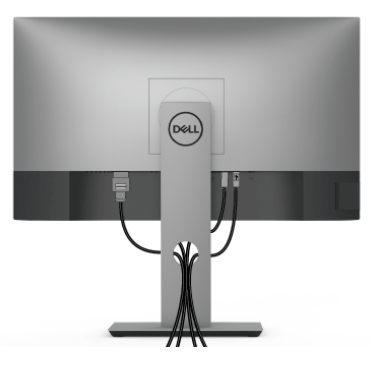

Po připojení všech kabelů k monitoru a počítači (viz část [Připojení monitoru](#page-29-0)) uspořádejte kabely výše uvedeným způsobem.

### <span id="page-33-1"></span>**Demontáž podstavce**

- **POZNÁMKA: Abyste zabránili poškrábání obrazovky LCD při demontáži podstavce, položte monitor na měkký čistý povrch.**
- **POZNÁMKA: Následující pokyny jsou pouze pro připojení podstavce, který byl dodán s vaším monitorem. Pokud připojujete podstavec, který jste zakoupili z jiného zdroje, postupujte podle pokynů, které s daným podstavcem byly dodány.**

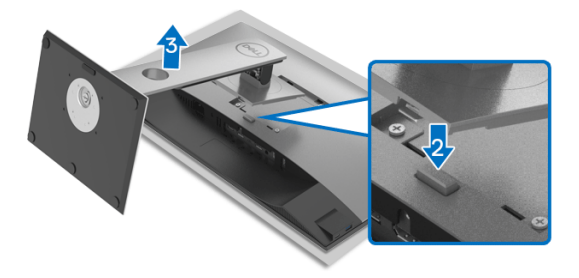

Demontáž podstavce:

- **1.** Umístěte monitor na měkkou látku nebo hadřík.
- **2.** Podržte stisknuté tlačítko pro uvolnění podstavce.
- **3.** Zvedněte podstavec nahoru směrem od monitoru.

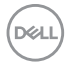

### <span id="page-34-0"></span>**Montáž na stěnu pomocí držáku VESA (volitelně)**

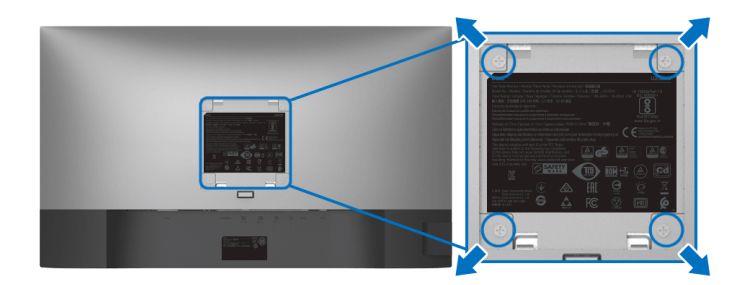

(Rozměry šroubu: M4 x 10 mm).

Postupujte podle pokynů, které jsou přiloženy k sadě pro montáž na stěnu kompatibilní s VESA.

- **1.** Umístěte monitor na měkkou látku nebo hadřík a položte jej na stabilní rovný povrch.
- **2.** Demontujte podstavec. (Viz část [Demontáž podstavce](#page-33-1))
- **3.** Pomocí křížového šroubováku odšroubujte čtyři šrouby zajišťující plastový kryt.
- **4.** Upevněte k monitoru montážní držák, který je součástí sady pro montáž na stěnu.
- **5.** Upevněte monitor na stěnu. Více informací najdete v dokumentaci, která byla zaslána spolu se sadou pro montáž na stěnu.
- **POZNÁMKA: Pouze pro použití s držákem pro montáž na stěnu schváleným akreditovanou institucí UL, CSA nebo GS s minimální hmotností nebo nosností 16,8 kg.**

DØL

## <span id="page-35-3"></span><span id="page-35-0"></span>**Ovládání monitoru**

### <span id="page-35-1"></span>**Zapnutí monitoru**

Zapněte monitor stisknutím tlačítka napájení.

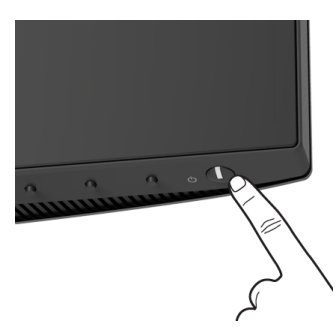

### <span id="page-35-2"></span>**Použití ovládacích prvků na předním panelu**

Ovládací tlačítka na přední straně monitoru použijte pro úpravu nastavení.

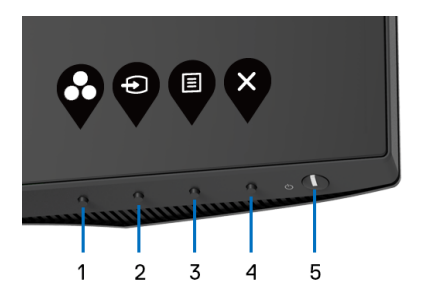

Následující tabulka popisuje tlačítka na předním panelu:

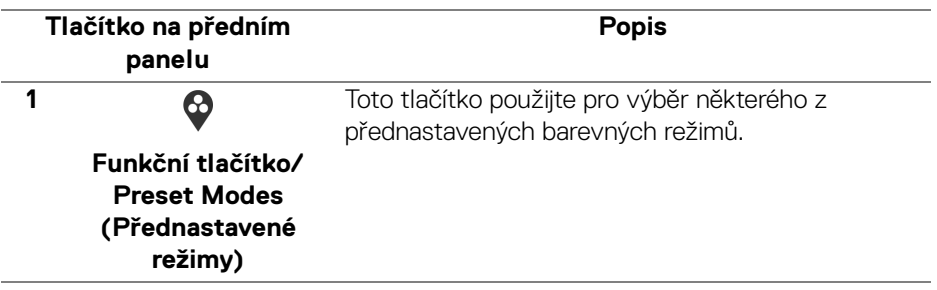

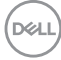
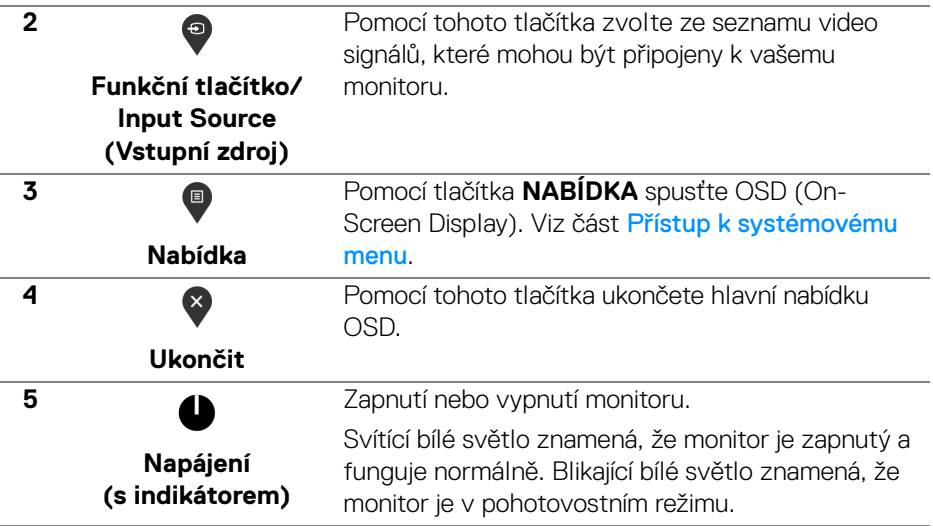

## **Tlačítko na předním panelu**

Tlačítka na přední straně monitoru použijte pro úpravu nastavení obrazu.

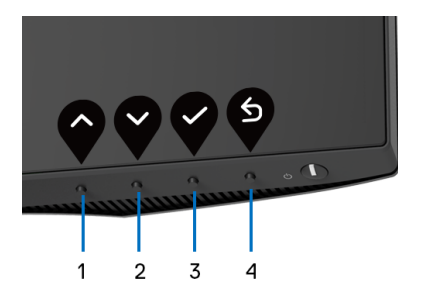

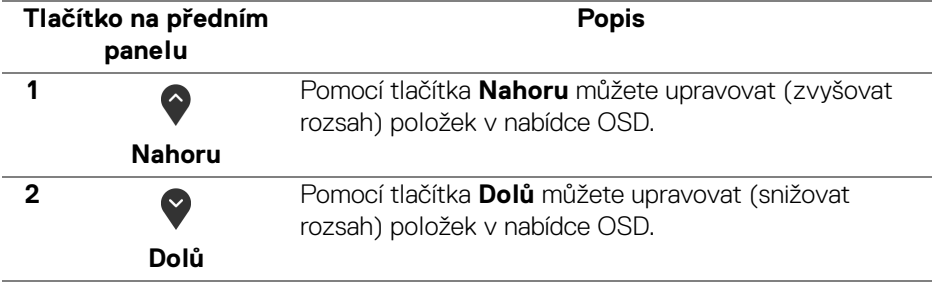

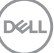

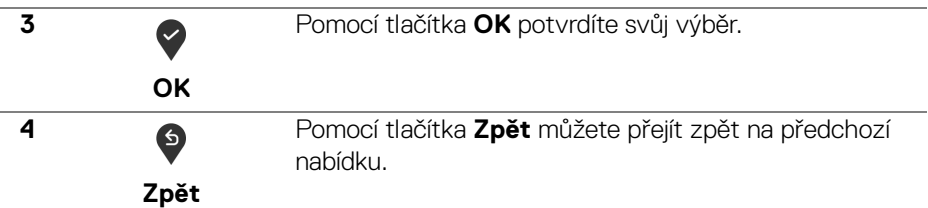

## <span id="page-37-1"></span>**Použití OSD (On-Screen Display) menu**

<span id="page-37-0"></span>**Přístup k systémovému menu**

- **POZNÁMKA: Pokud změníte nastavení a potom buď zobrazíte jiné menu, nebo ukončíte OSD menu, monitor automaticky uloží změněná nastavení. V případě, že změníte nastavení a počkáte, dokud OSD menu nezmizí, budou změny rovněž uloženy.**
	- **1.** Stiskněte tlačítko **p** pro spuštění OSD menu a zobrazení hlavního menu.

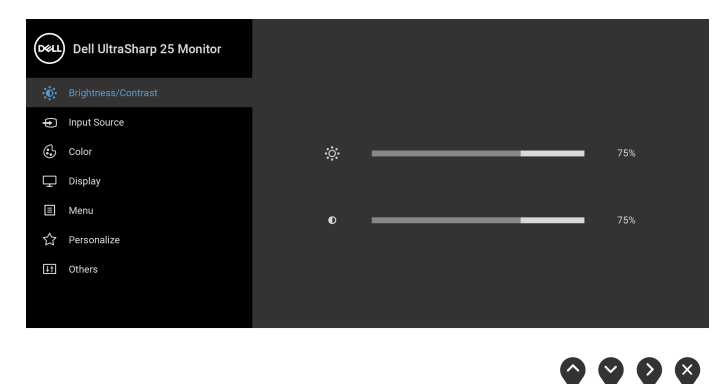

- **2.** Stiskněte tlačítka  $\bullet$  a  $\bullet$  pro pohyb mezi jednotlivými položkami nastavení. Při pohybu z jedné ikony na druhou bude název vybrané položky zvýrazněn. Úplný seznam všech dostupných položek nastavení monitoru je uveden v tabulce níže.
- **3.** Jednou stiskněte tlačítko **b** nebo  $\heartsuit$  nebo  $\heartsuit$  pro aktivaci zvýrazněné položky.

**POZNÁMKA: Zobrazená směrová tlačítka (a tlačítko OK) se mohou lišit podle vybrané nabídky. Proveďte výběr pomocí dostupných tlačítek.**

**4.** Stiskněte tlačítka **a pro výběr požadované možnosti.** 

DELL

- **5.** Stiskněte tlačítko **v** pro otevření podnabídky a potom podle ukazatelů v nabídce použijte směrová tlačítka pro provedení změn.
- **6.** Stiskněte tlačítko  $\bullet$  pro návrat do hlavního menu.

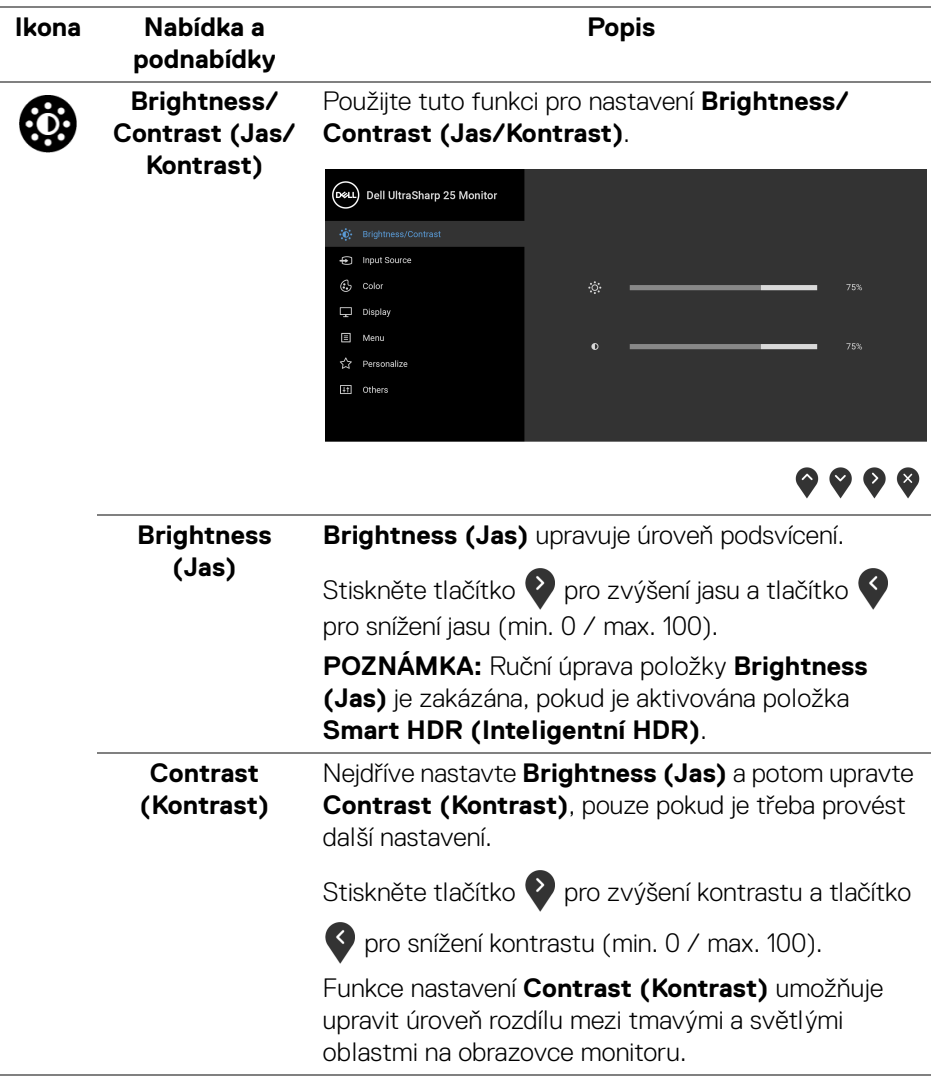

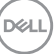

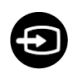

## <span id="page-39-0"></span>**Input Source (Vstupní zdroj)**

Pomocí nabídky **Input Source (Vstupní zdroj)** můžete vybírat mezi různými video signály, které mohou být připojeny k vašemu monitoru.

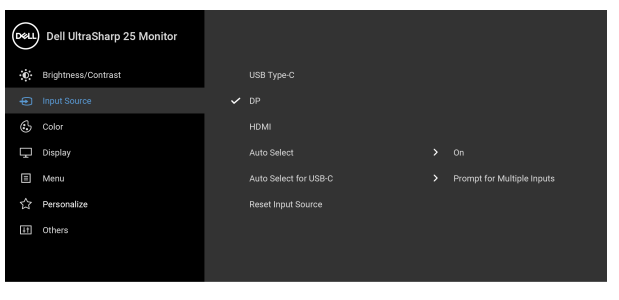

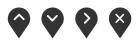

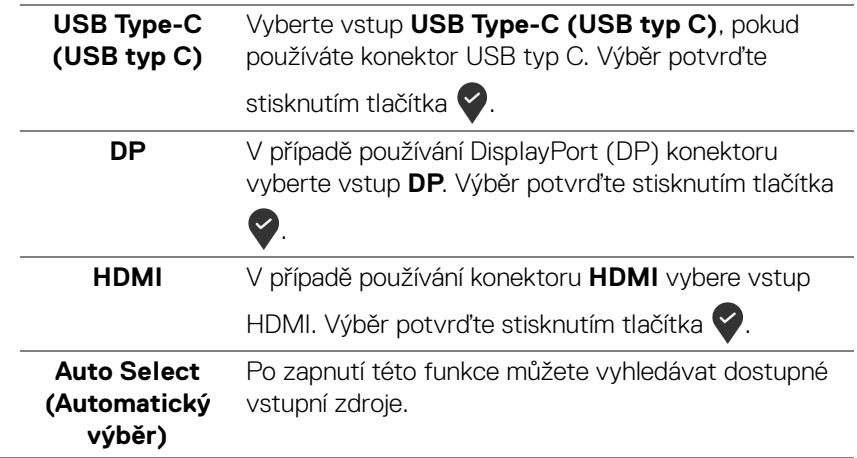

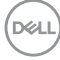

**Contract Contract** 

<span id="page-40-0"></span>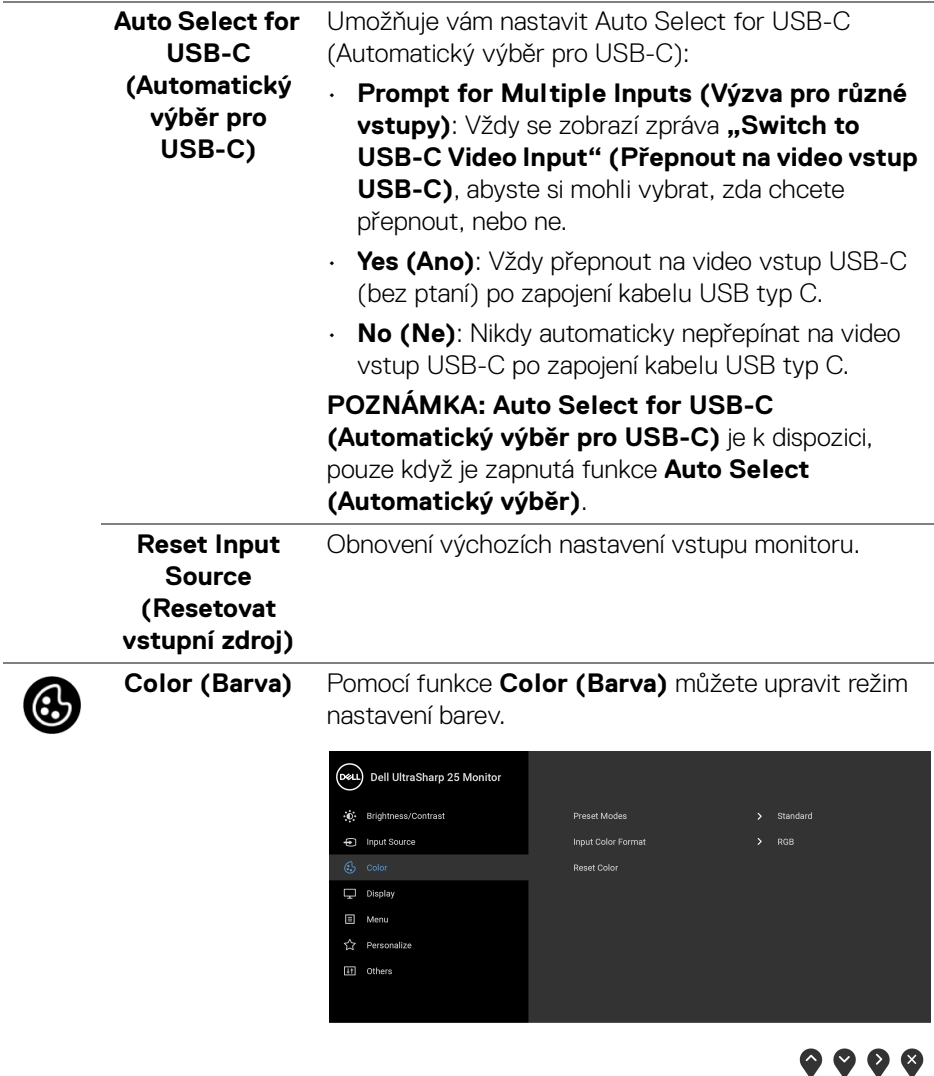

l.

 $($ DELL

#### **Preset Modes (Přednastavené režimy)**

Umožňuje vám výběr některého z přednastavených barevných režimů.

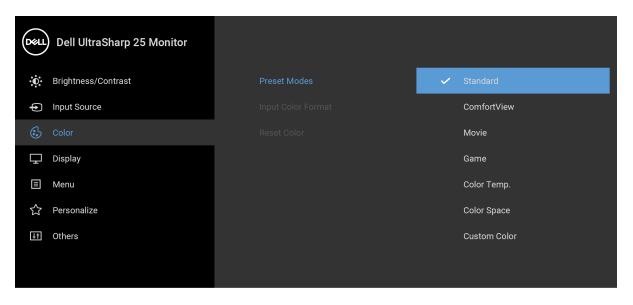

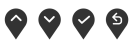

- **Standard (Standardní)**: Použití výchozích nastavení barev monitoru. Jedná se o výchozí režim.
- **ComfortView**: Snižuje úroveň modrého světla vyzařovaného z obrazovky, aby sledování bylo pohodlnější pro oči.

**VAROVÁNÍ: Možné dlouhodobé účinky emisí modrého světla z monitoru mohou způsobit zranění, jako je digitální únava očí, vyčerpání a poškození zraku. Používání monitoru po dlouhou dobu může také vést k bolesti v částech těla, jako je krk, paže, záda a ramena.**

Abyste snížili riziko únavy očí a bolesti krku/rukou/ zad/ramen kvůli dlouhodobému používání monitoru, navrhujeme vám:

- 1. Nastavte vzdálenost obrazovky mezi 20 až 28 palců (50 až 70 cm) od očí.
- 2. Často mrkejte, abyste si zvlhčovali oči, nebo si po delším používání monitoru namokřete oči vodou.
- 3. Pravidelně a často dělejte přestávky každé dvě hodiny na 20 minut.

DØLI

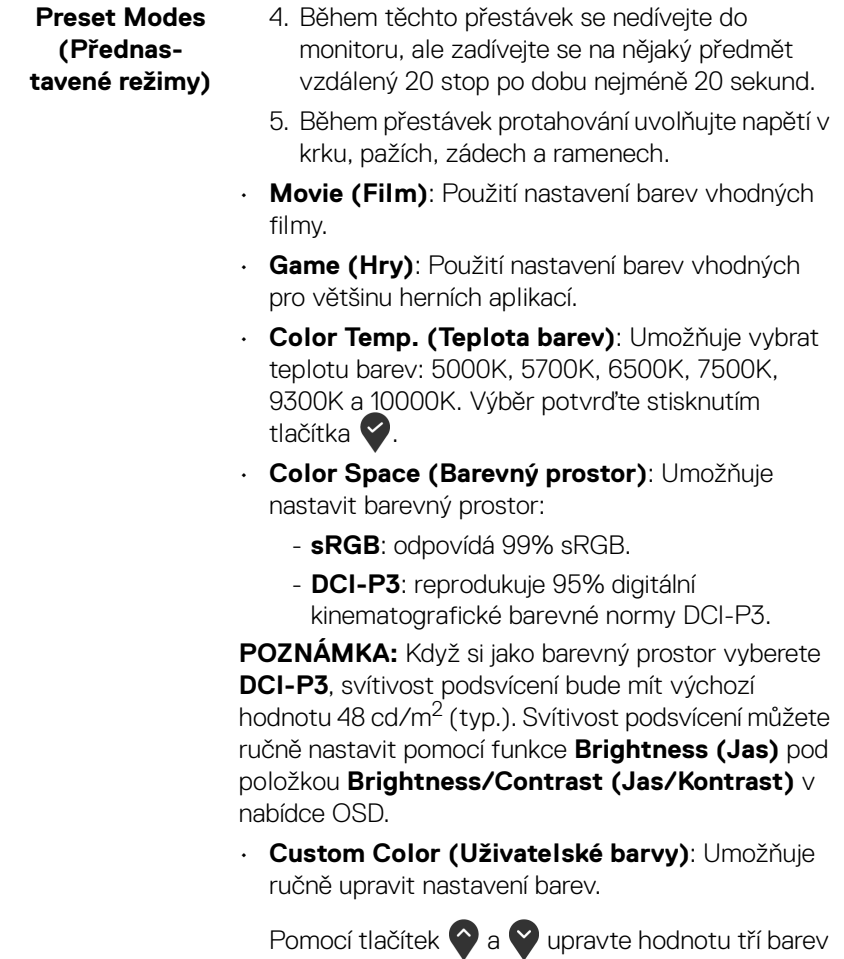

(R, G, B) a vytvořte váš vlastní režim barev.

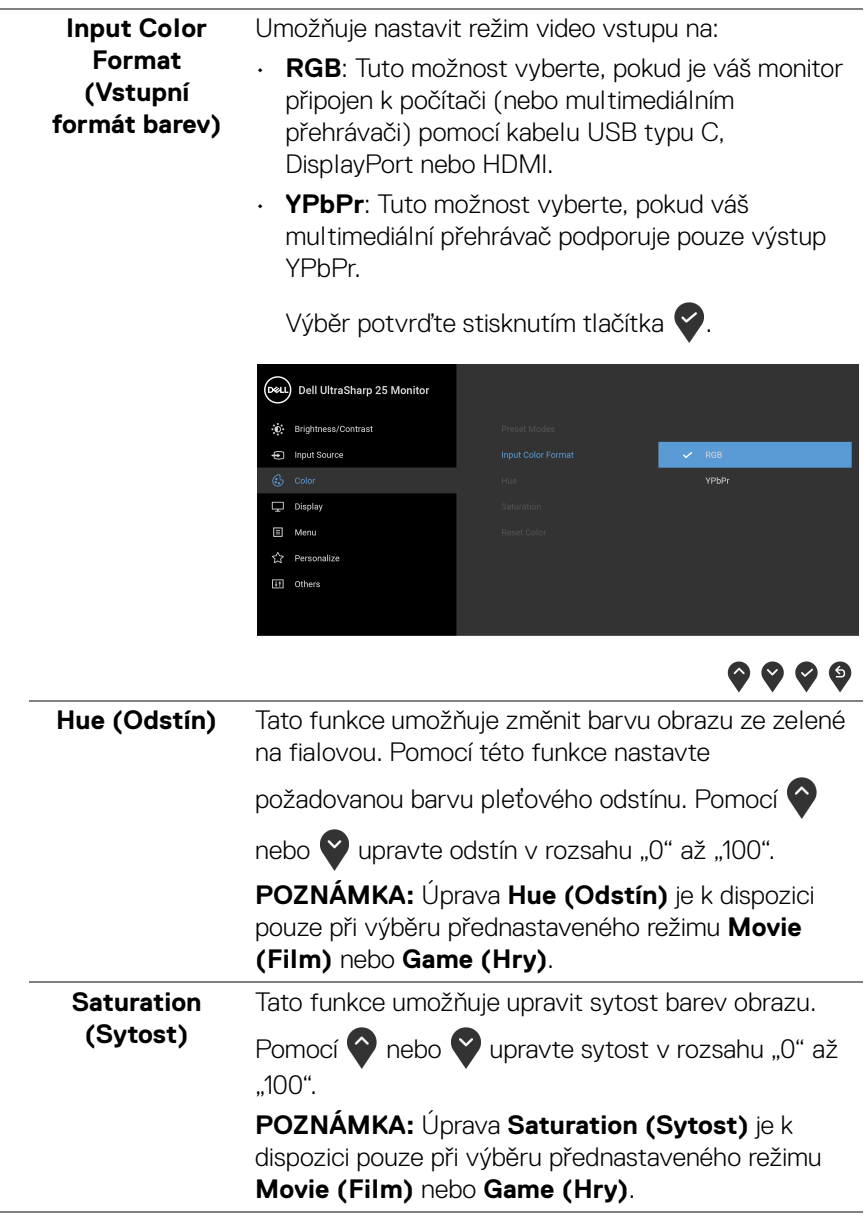

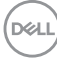

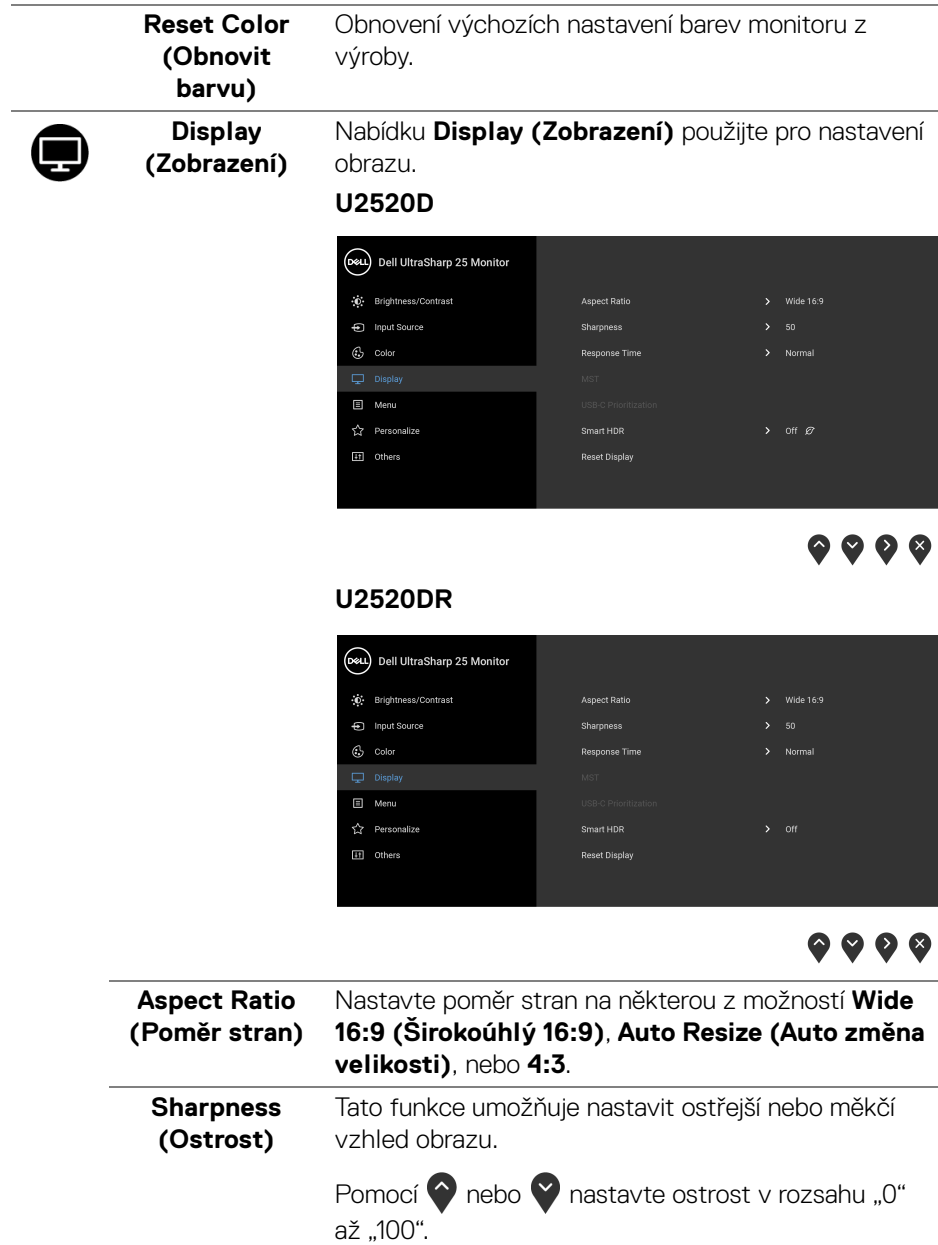

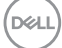

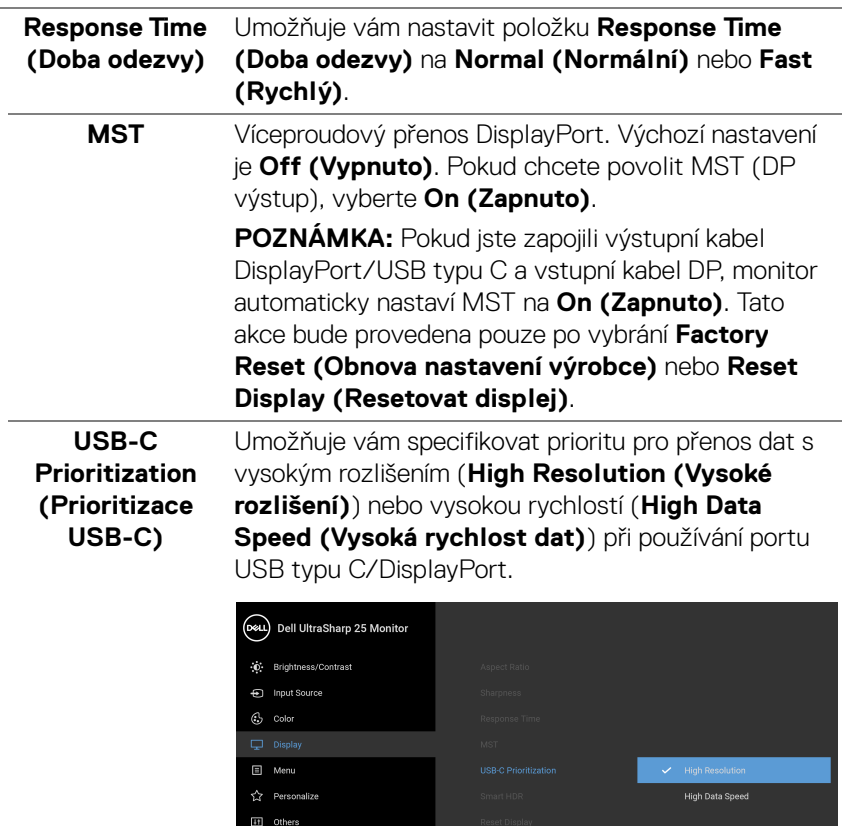

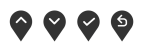

**POZNÁMKA:** Pokud váš počítač nemá vestavěnou baterii a je napájen přímo z portu USB typu C monitoru (například stolní počítač Dell OptiPlex Ultra), změna **USB-C Prioritization (Prioritizace USB-C)** za běhu přeruší napájení z monitoru do počítače. Nastavte [USB-C Charging \(Nabíjení USB-](#page-49-0)[C\)](#page-49-0) na **On During Power Off (Zapnuto ve vypnutém stavu)** a viz část [Nastavení Prioritizace](#page-66-0)  [USB-C, když Nabíjení USB-C je nastaveno na](#page-66-0)  [Zapnuto ve vypnutém stavu](#page-66-0).

DELL

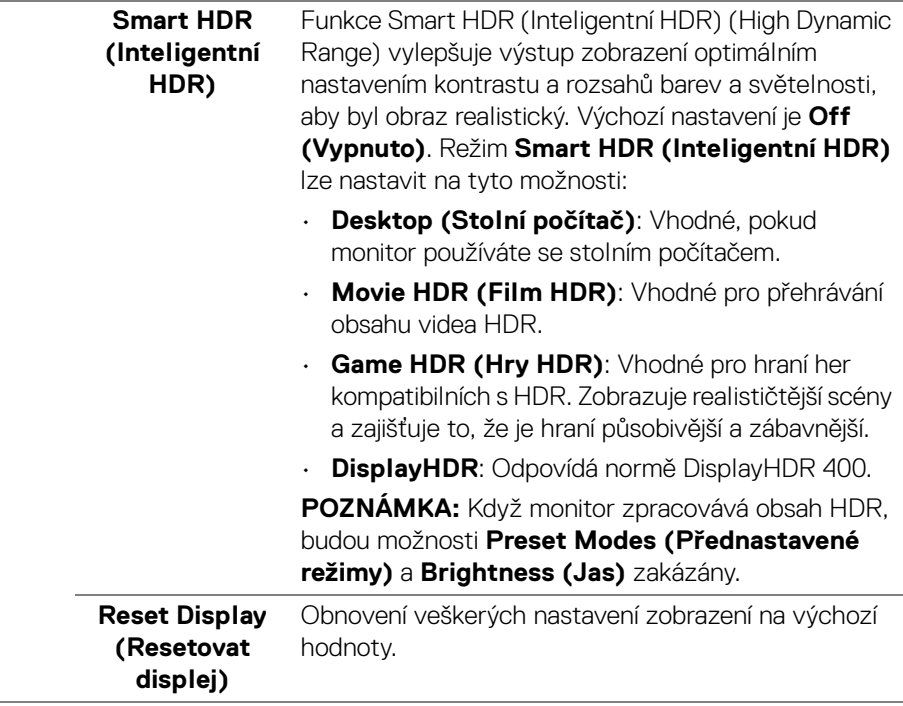

(dell

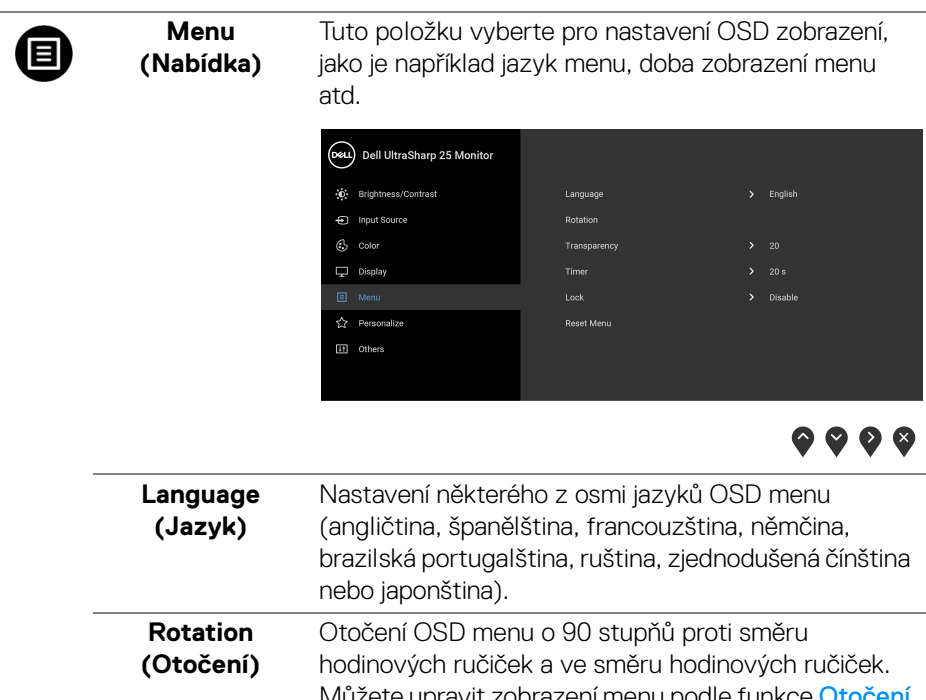

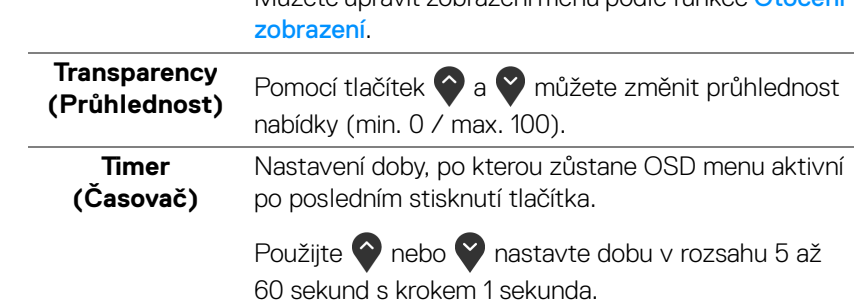

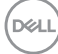

<span id="page-48-0"></span>**Lock (Zámek)** Když jsou ovládací tlačítka na monitoru zamknutá, můžete předejít tomu, aby lidé měli k ovládacím prvkům přístup. Zabrání se tak také nechtěné aktivaci, když používáte více monitorů vedle sebe.

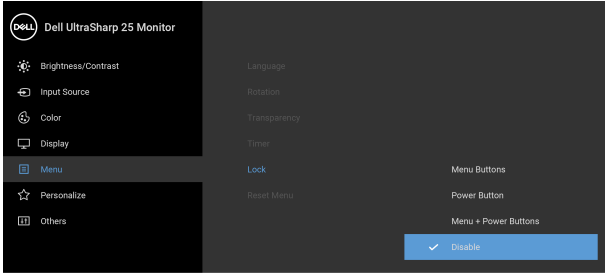

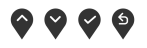

- **Menu Buttons (Tlačítka nabídky)**: Všechna tlačítka nabídky/funkce (kromě tlačítka napájení) jsou zamčená a uživatel k nim nemá přístup.
- **Power Button (Tlačítko napájení)**: Zamčené je pouze tlačítko napájení a není pro uživatele přístupné.
- **Menu + Power Buttons (Tlačítko napájení a tlačítko nabídky)**: Jak tlačítko nabídky/funkce, tak tlačítko napájení jsou zamčená a uživatel k nim nemá přístup.

Výchozí nastavení je **Disable (Zakázat)**.

Alternativní metoda zámku [pro tlačítka nabídky/ funkce]: Můžete také stisknout a podržet tlačítko nabídky/funkce vedle tlačítka napájení po 4 sekundy pro nastavení možností zámku.

**POZNÁMKA:** Pro odemčení tlačítek stiskněte a podržte tlačítko nabídky/funkce vedle tlačítka napájení 4 sekundy.

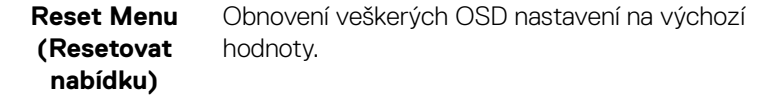

**D**<sup></sup>

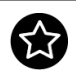

## **Personalize (Přizpůsobit)**

#### **U2520D**

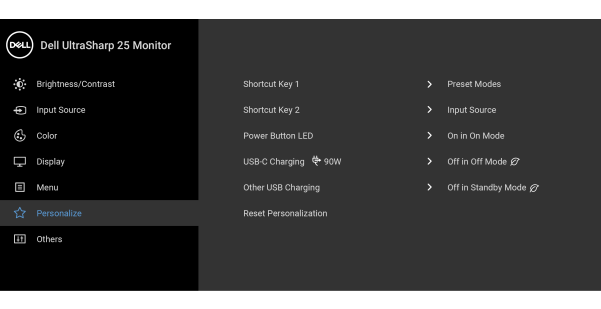

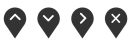

#### **U2520DR**

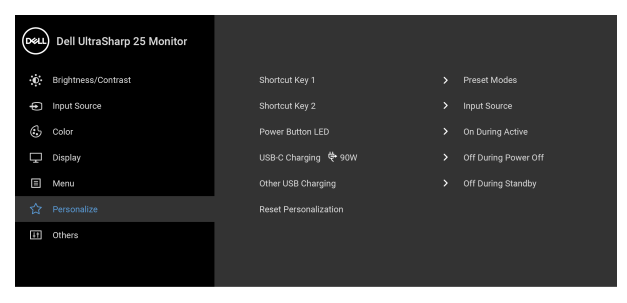

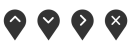

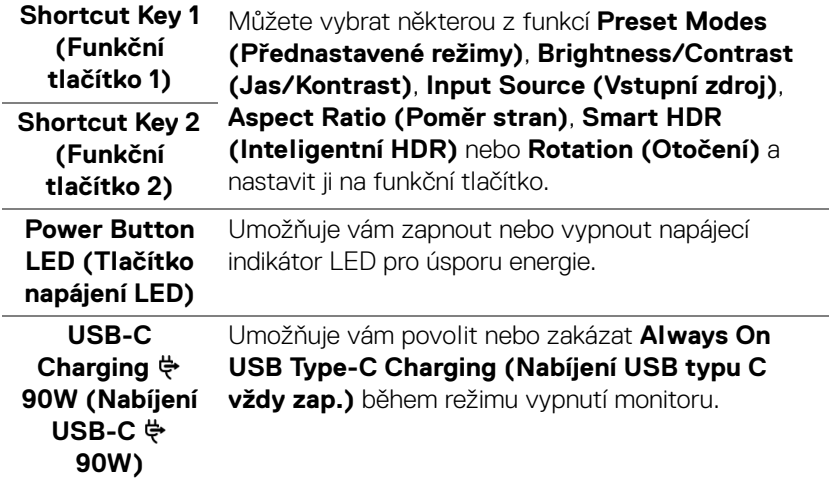

<span id="page-49-1"></span><span id="page-49-0"></span>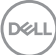

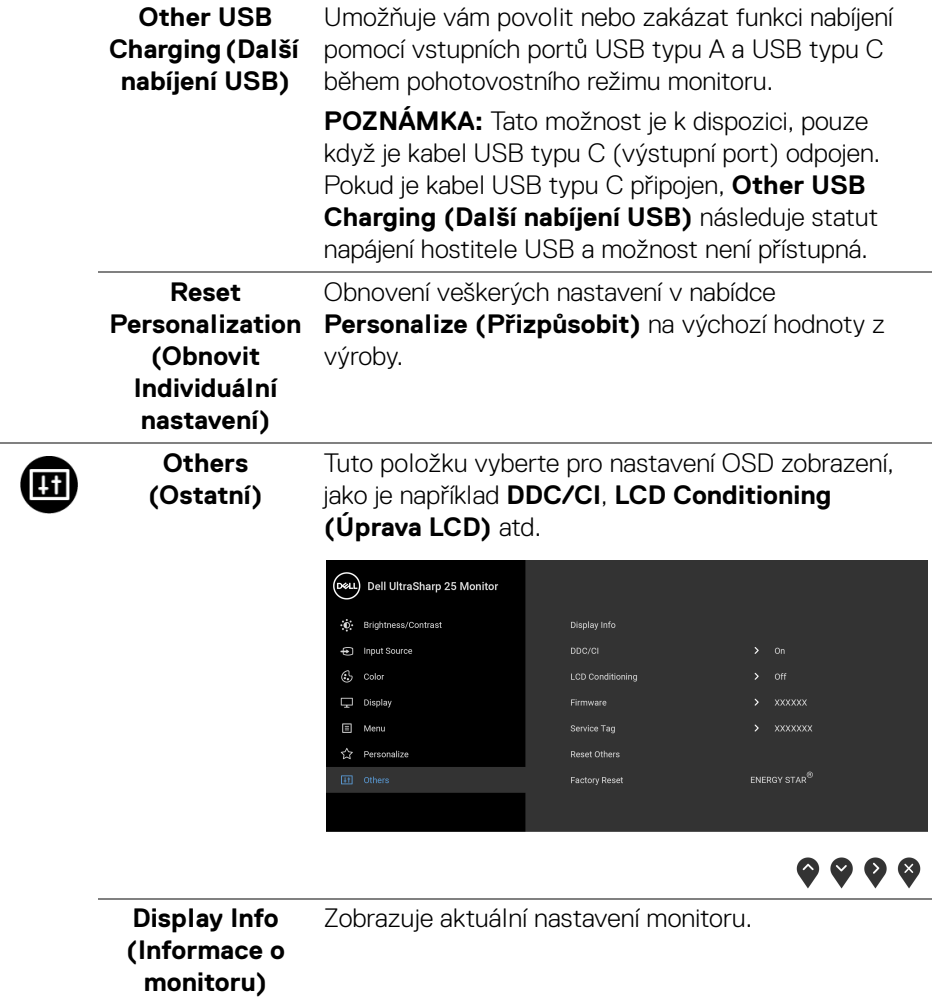

**DDC/CI** Funkce **DDC/CI** (Display Data Channel/Command Interface) umožňuje provést nastavení monitoru (jasu, vyvážení barev atd.) pomocí softwaru na vašem počítači. Tuto funkci můžete deaktivovat výběrem možnosti **Off (Vypnuto)**. Aktivací této funkce můžete dosáhnout nejlepšího vizuálního zážitku a optimálního výkonu vašeho monitoru.

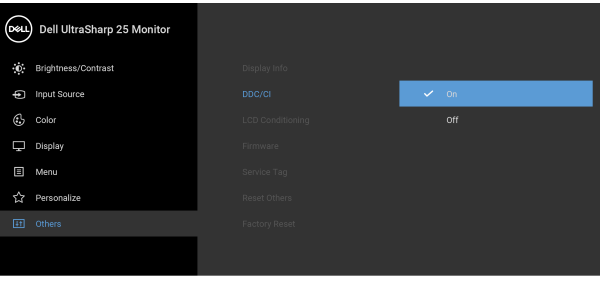

 $\bullet$   $\bullet$   $\bullet$ 

**LCD Conditioning (Úprava LCD)** Pomáhá snížit méně závažné případy vypálení obrazu. V závislosti na míře vypálení obrazu může činnost programu chvíli trvat. Tuto funkci můžete aktivovat výběrem možnosti **On (Zapnuto)**.

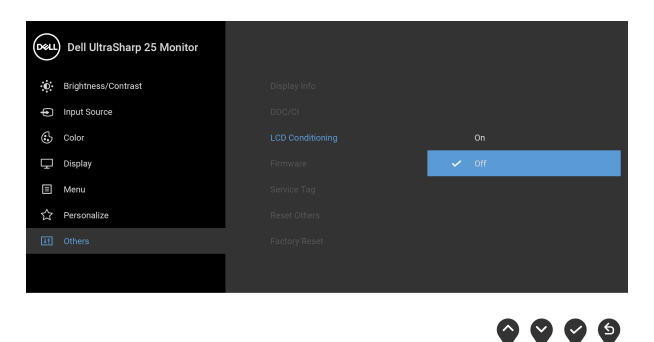

**Firmware** Zobrazí verzi firmwaru monitoru.

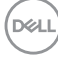

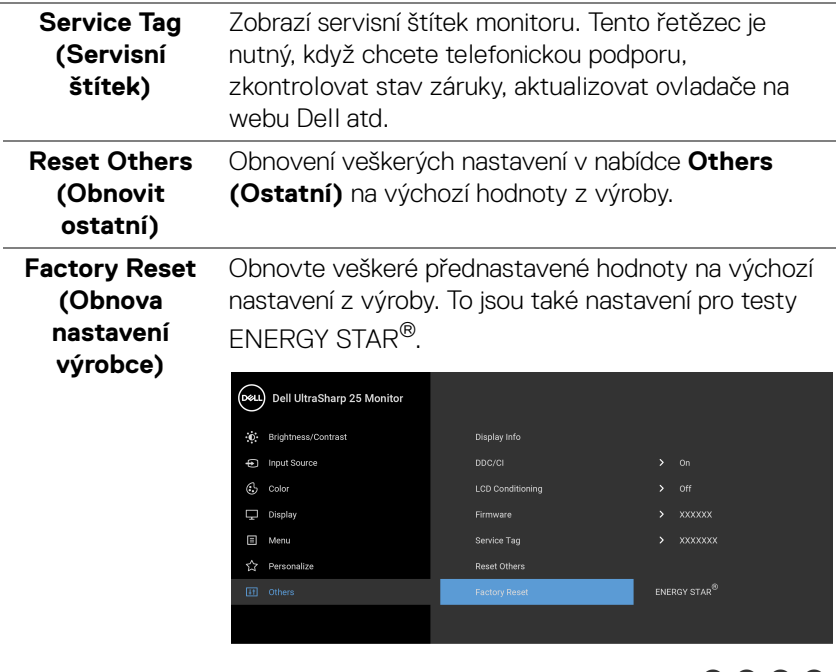

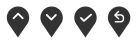

#### **Varovné zprávy OSD**

Pokud monitor nepodporuje příslušné rozlišení, zobrazí se následující zpráva:

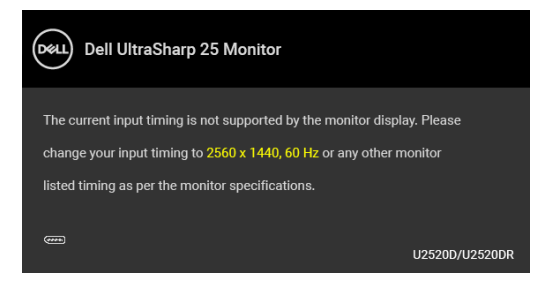

To znamená, že monitor není schopen provést synchronizaci se signálem, který přijímá z počítače. Rozsah horizontálních a vertikálních frekvencí tohoto monitoru – viz část [Specifikace monitoru](#page-13-0). Doporučené rozlišení je 2560 x 1440.

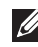

**POZNÁMKA: Zpráva může být poněkud jiná s ohledem na připojený vstupní signál.**

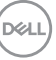

(Pro **U2520D**) Při prvním nastavení úrovně položky **Brightness (Jas)** nad úroveň výchozího nastavení se zobrazí následující zpráva:

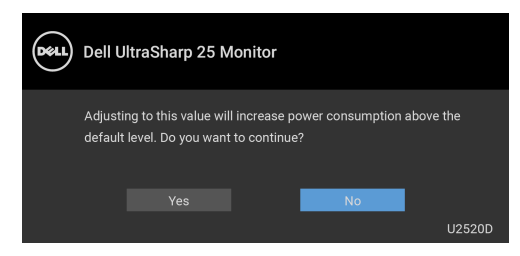

#### **POZNÁMKA: Pokud vyberete možnost Yes (Ano), zpráva se nezobrazí, až příště budete chtít změnit nastavení Brightness (Jas).**

(Pro **U2520D**) Když změníte výchozí nastavení funkcí pro úsporu energie poprvé, například **Smart HDR (Inteligentní HDR), USB-C Charging**  $\overset{\leftrightarrow}{\nabla}$ **90W (Nabíjení USB-C 90W)** nebo **Other USB Charging (Další nabíjení USB)**, zobrazí se následující zpráva:

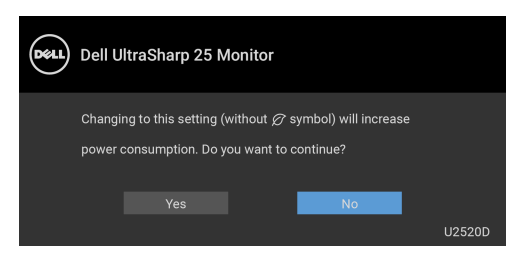

**POZNÁMKA: Pokud vyberete možnost Yes (Ano) pro některou z výše uvedených funkcí, zpráva se nezobrazí, až příště budete chtít změnit nastavení těchto funkcí. Když provedete obnovení nastavení z výroby, zobrazí se zpráva znovu.**

Před deaktivací funkce **DDC/CI** se zobrazí následující zpráva:

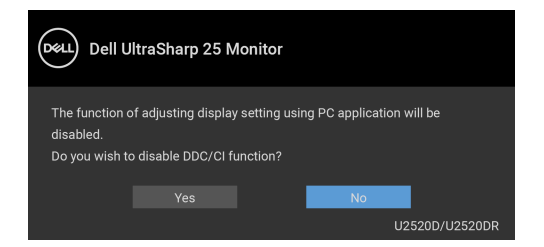

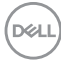

Před aktivací funkce **Lock (Zámek)** se zobrazí následující zpráva:

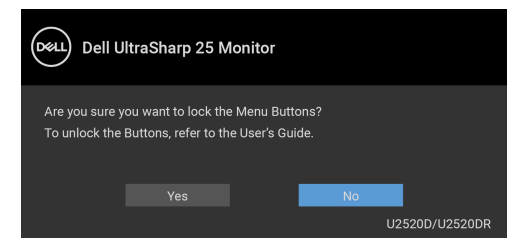

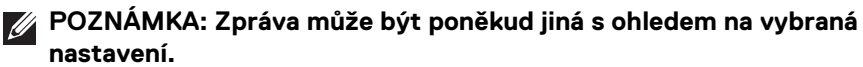

(Pro **U2520D**) Při aktivaci pohotovostního režimu se zobrazí následující zpráva:

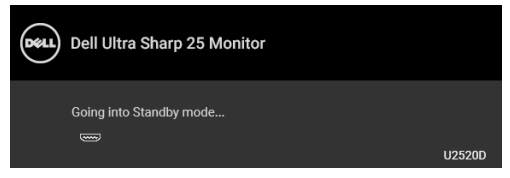

(Pro **U2520DR**) Při aktivaci režimu úspory energie se zobrazí následující zpráva:

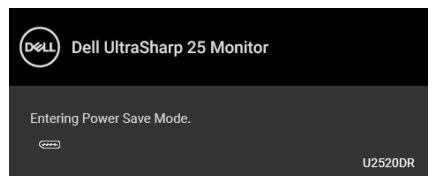

Pro přístup do [OSD](#page-37-1) aktivujte počítač a obnovte činnost monitoru.

### **POZNÁMKA: Zpráva může být poněkud jiná s ohledem na připojený vstupní signál.**

OSD zobrazení funguje pouze v normálním provozním režimu. Při stisknutí jakéhokoliv tlačítka kromě tlačítka napájení během režimu aktivního vypnutí se v závislosti na vybraném vstupu zobrazí některá z následujících zpráv:

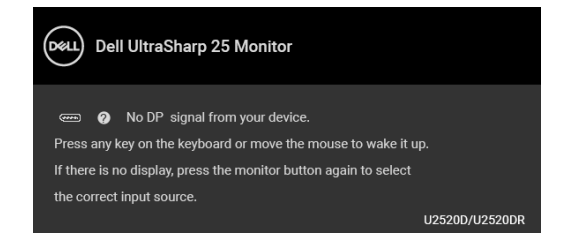

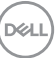

Pro přístup do [OSD](#page-37-1) aktivujte počítač a monitor.

### **POZNÁMKA: Zpráva může být poněkud jiná s ohledem na připojený vstupní signál.**

Když je aktivována funkce **Smart HDR (Inteligentní HDR)** a pokusíte se změnit přednastavený režim, zobrazí se následující zpráva:

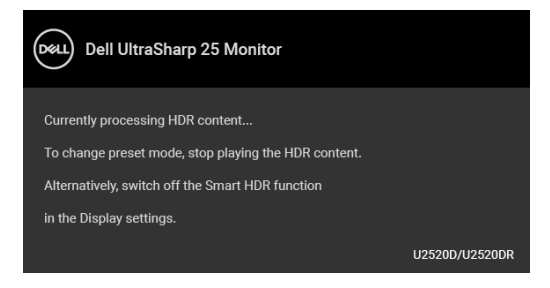

Pokud je vybrán vstup USB typ C, DisplayPort nebo HDMI a není připojen příslušný kabel, zobrazí se plovoucí dialogové okno uvedené níže.

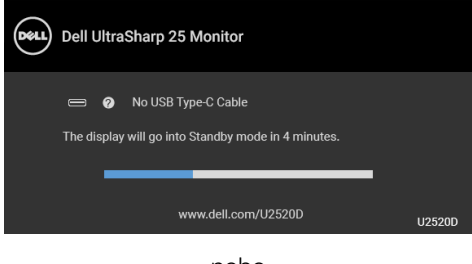

nebo

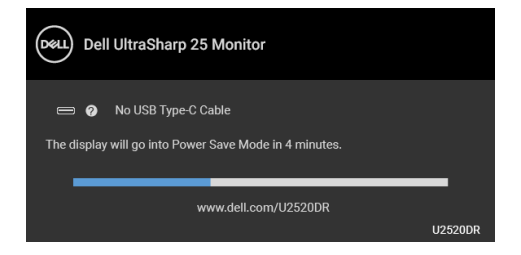

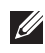

**POZNÁMKA: Zpráva může být poněkud jiná s ohledem na připojený vstupní signál.**

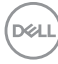

Když je monitor pod vstupem DP/HDMI a kabel USB typ C je připojen k notebooku, který podporuje alternativní režim DP, pokud je povolena funkce Auto Select for [USB-C \(Automatický výběr pro USB-C\)](#page-40-0), zobrazí se následující zpráva:

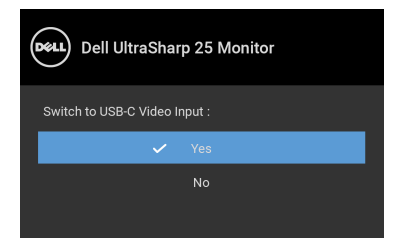

Pokud vyberete **Factory Reset (Obnova nastavení výrobce)**, zobrazí se následující zpráva:

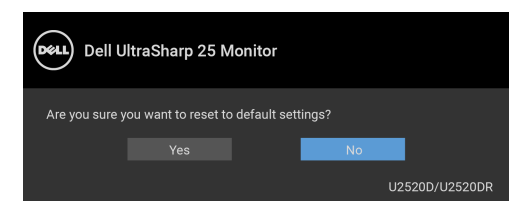

Pokud je funkce **MST** zapnuta a **USB-C Prioritization (Prioritizace USB-C)** je nastavena na **High Resolution (Vysoké rozlišení)**, pokud vyberete **Factory Reset (Obnova nastavení výrobce)**, zobrazí se následující zpráva:

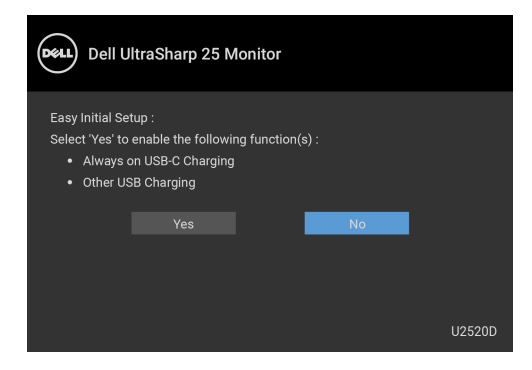

nebo

DELI

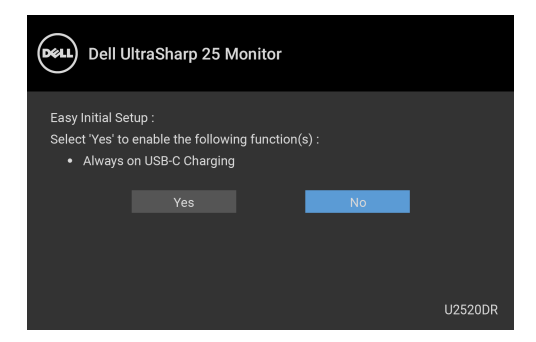

Pokud vyberete **Yes (Ano)**, zobrazí se následující zpráva:

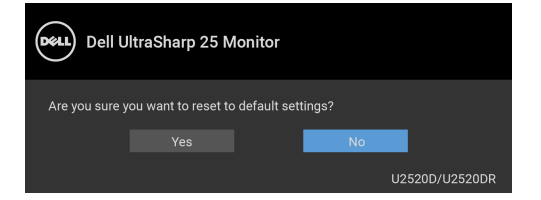

Když je funkce USB-C Charging  $\frac{1}{2}$ **90W (Nabíjení USB-C**  $\frac{1}{Y}$  **90W)**nastavena na **On in Off Mode (Zapnuto v režimu vypnutí)** (pro **U2520D**) / **On During Power Off (Zapnuto ve vypnutém stavu)** (pro **U2520DR**), pokud změníte aktuální nastavení **USB-C Prioritization (Prioritizace USB-C)**, zobrazí se následující zpráva:

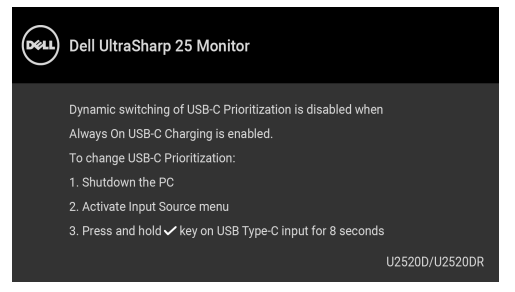

Podrobné informace – viz část [Odstraňování závad](#page-64-0).

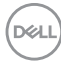

## **Nastavení maximálního rozlišení**

Pro nastavení maximálního rozlišení monitoru proveďte níže uvedený postup: V systému Windows® 7, Windows® 8 a Windows® 8.1:

- **1.** Pouze v případě Windows® 8, Windows® 8.1 vyberte dlaždici Plocha pro přepnutí na klasickou plochu.
- **2.** Na ploše stiskněte pravé tlačítko myši a vyberte položku **Rozlišení obrazovky**.
- **3.** Klikněte na rozevírací seznam **Rozlišení obrazovky** a vyberte **2560 x 1440**.
- **4.** Klikněte na **OK**.

V systému Windows® 10:

- **1.** Pravým tlačítkem myši klikněte na plochu a klikněte na možnost **Nastavení zobrazení**.
- **2.** Klikněte na **Upřesňující nastavení zobrazení**.
- **3.** Klikněte na rozevírací seznam **Rozlišení** a vyberte možnost **2560 x 1440**.
- **4.** Klikněte na tlačítko **Použít**.

Pokud není možnost 2560 x 1440 k dispozici, může být vyžadována aktualizace grafického ovladače. V závislosti na vašem počítači proveďte jeden z níže uvedených kroků:

Pokud máte stolní nebo přenosný počítač Dell:

· Navštivte webové stránky <http://www.dell.com/support>, zadejte kód ze servisního štítku a stáhněte si nejnovější ovladače pro vaši grafickou kartu.

Pokud nemáte počítač Dell (stolní nebo přenosný):

- Navštivte webové stránky výrobce vašeho počítače a stáhněte si nejnovější grafické ovladače.
- Navštivte webové stránky výrobce vaší grafické karty a stáhněte si nejnovější grafické ovladače.

**D**<sup></sup>

## **Požadavky pro zobrazení nebo přehrávání obsahu HDR**

## **(1) prostřednictvím Ultra BluRay DVD nebo herních konzolí**

Ujistěte se, že je přehrávač DVD a herní konzole kompatibilní s HDR, např. Panasonic DMP-UB900, x-Box One S, PS4 Pro. Stáhněte si a nainstalujte příslušné ovladače grafických karet (pro počítačové aplikace), viz níže.

#### **(2) prostřednictvím počítače**

Ujistěte se, že je použitá grafická karta HDR kompatibilní s HDR, tj. kompatibilní s HDMI2.0a (s možností HDR) a je nainstalovaný ovladač HDR. Musí se použít aplikace přehrávače kompatibilní s HDR, např. Cyberlink PowerDVD 17, aplikace Movies and TV pořady ve Windows 10.

Například Dell XPS8910, Alienware Aurora R5, ve spojení s grafickými kartami uvedenými níže.

Ovladač Dell Graphics s podporou HDR: Viz stránku podpory Dell pro stažení nejnovějšího grafického ovladače, který podporuje přehrávání HDR pro váš počítač/notebook.

Nvidia

Grafické karty Nvidia kopmatibilní s HDR: GTX1070, GTX1080, P5000, P6000 atd. Úplný sortiment grafických karet Nvidia kopmatibilních s HDR najdete na webu Nvidia <www.nvidia.com>

Ovladač, který podporuje režim přehrávání na celou obrazovku (např. počítačové hry, přehrávače UltraBluRay), HDR na Win 10 Redstone 2 OS: 381.65 nebo novější.

AMD

Grafické karty AMD kopmatibilní s HDR: RX480, RX470, RX460, WX7100, WX5100, WX4100, etc. Úplný sortiment grafických karet AMD kopmatibilních s HDR najdete na webu <www.amd.com>. Podívejte se na informace o podpoře ovladače HDR a stáhněte si nejnovější ovladače z webu <www.amd.com>

Intel (integrovaná grafika)

Systém kopmatibilní s HDR: CannonLake nebo novější

Vhodný přehrávač HDR: aplikace Movies and TV pořady ve Windows 10

OS s podporou HDR: Windows 10 Redstone 3

Ovladač s podporou HDR: nejnovější ovladač HDR najdete na webu <downloadcenter.intel.com>

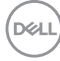

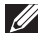

**POZNÁMKA: Přehrávání HDR prostřednictvím OS (na. přehrávání HDR v okně na ploše) vyžaduje Win 10 Redstone 2 nebo novější s náležitými aplikacemi pro přehrávání, např. PowerDVD17. Přehrávání chráněného obsahu bude vyžadovat náležitý software a/nebo hardware DRM, např. Microsoft Playready™. Viz web Microsoft pro informace o podpoře HDR.**

## <span id="page-60-0"></span>**Naklonění, natočení a nastavení výšky monitoru**

**POZNÁMKA: Následující pokyny jsou pouze pro připojení podstavce, který byl dodán s vaším monitorem. Pokud připojujete podstavec, který jste zakoupili z jiného zdroje, postupujte podle pokynů, které s daným podstavcem byly dodány.**

#### **Naklonění, naklopení**

Podstavec upevněný k monitoru umožňuje naklonit monitor pro dosažení nejpohodlnějšího úhlu pohledu.

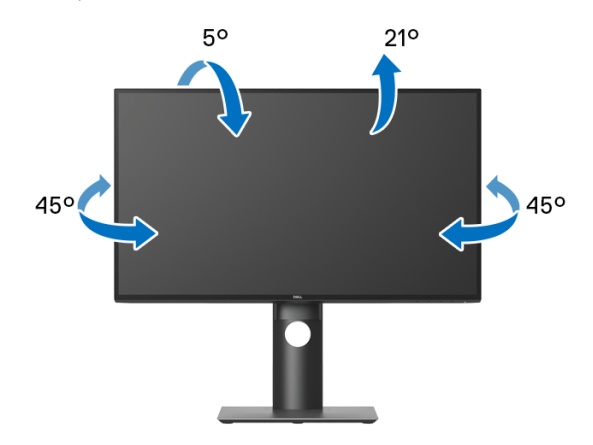

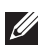

**POZNÁMKA: Při dodání není podstavec namontován.**

<span id="page-61-0"></span>**Nastavení výšky**

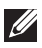

**POZNÁMKA: Podstavec lze vertikálně vysunout až o 130 mm. Postup pro vysunutí je uveden na obrázku níže.**

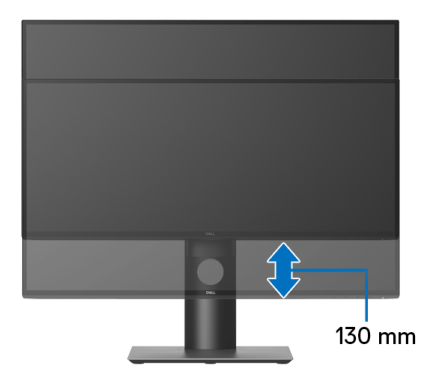

## **Otočení monitoru**

Před otočením monitoru byste měli zcela vysunout podstavec ([Nastavení výšky](#page-61-0)) a naklonit monitor co nejvíc nahoru, aby nedošlo k nárazu spodního okraje monitoru.

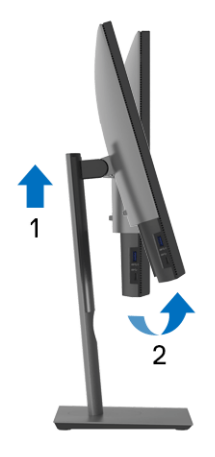

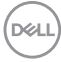

**Otočit ve směru hodinových ručiček**

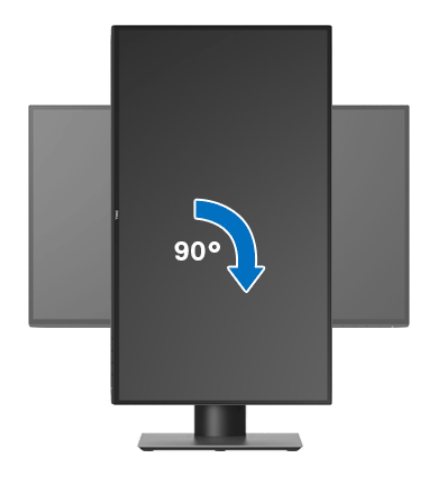

**Otočit proti směru hodinových ručiček**

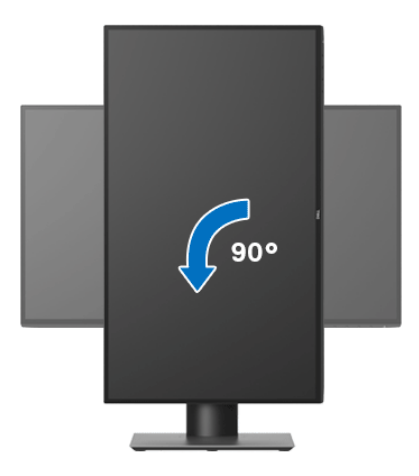

- **POZNÁMKA: Pro použití funkce Otočení zobrazení (na šířku nebo na výšku) u vašeho počítače Dell je vyžadován aktualizovaný grafický ovladač, který není dodáván k tomuto monitoru. Nejnovější grafický ovladač lze stáhnout na** <www.dell.com/support>**v části Stáhnout – Video ovladače.**
- **POZNÁMKA: Při otočení monitoru na výšku může dojít ke snížení výkonu u graficky náročných aplikací (hraní 3D her atd.).**

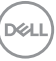

## **Nastavení otočení zobrazení u vašeho systému**

Po otočení monitoru je třeba dokončit níže uvedený postup a nastavit funkci Otočení zobrazení na vašem systému.

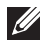

#### **POZNÁMKA: Pokud používáte monitor s počítačem jiného výrobce než Dell, zobrazte webové stránky výrobce grafického ovladače nebo vašeho počítače, kde najdete informace o otočení zobrazeného obsahu.**

Postup pro nastavení otočení zobrazení:

- **1.** Na ploše stiskněte pravé tlačítko myši a vyberte položku **Vlastnosti**.
- **2.** Klepněte na záložku **Nastavení** a potom na tlačítko **Upřesnit**.
- **3.** Pokud máte grafickou kartu ATI, vyberte záložku **Otočení** a nastavte požadované otočení.
- **4.** Pokud máte grafickou kartu nVidia, klepněte na záložku **nVidia**, v levém sloupci vyberte položku **NVRotate** a potom nastavte požadované otočení.
- **5.** Pokud máte grafickou kartu Intel®, vyberte záložku grafiky **Intel**, klepněte na tlačítko **Vlastnosti grafiky**, vyberte záložku **Otočení** a potom nastavte požadované otočení.
- **POZNÁMKA: Pokud nevidíte požadovanou možnost otočení nebo obraz není otočen správně, navštivte** <www.dell.com/support> **a stáhněte si nejnovější ovladač pro vaši grafickou kartu.**

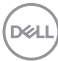

# <span id="page-64-0"></span>**Odstraňování závad**

**VAROVÁNÍ: Před prováděním jakéhokoliv postupu v této části si prosím přečtěte část** [Bezpečnostní pokyny](#page-73-0)**.**

## **Autotest**

Váš monitor nabízí funkci autotestu, která vám umožňuje zkontrolovat, zda monitor pracuje správně. Pokud jsou monitor a počítač správně připojeny, avšak obrazovka monitoru zůstává tmavá, proveďte autotest monitoru pomocí následujících kroků:

- **1.** Vypněte počítač i monitor.
- **2.** Odpojte video kabel od zadní strany počítače.
- **3.** Zapněte monitor.

Jestliže monitor nerozpozná video signál a pracuje správně, mělo by se na obrazovce zobrazit plovoucí dialogové okno (na černém pozadí). V režimu autotestu bude LED indikátor napájení svítit bíle. V závislosti na vybraném vstupu se bude po obrazovce rovněž trvale pohybovat jedno z níže uvedených dialogových oken.

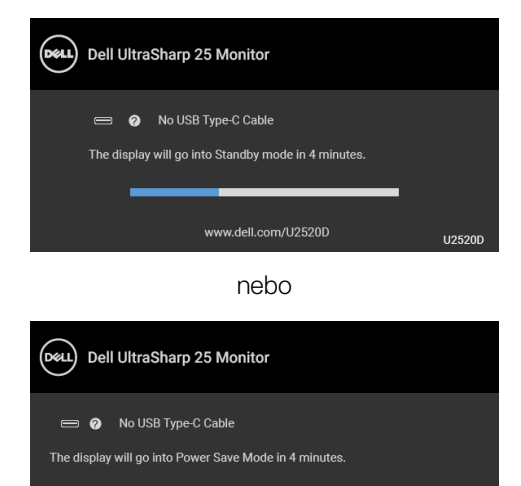

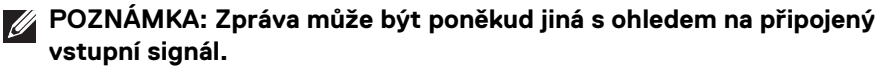

**4.** Toto okno se rovněž zobrazí při normálním používání, pokud dojde k odpojení video kabelu nebo jeho poškození.

www.dell.com/U2520DR

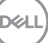

**U2520DR** 

**5.** Vypněte monitor a znovu připojte video kabel. Potom zapněte počítač i monitor.

Jestliže po provedení předchozího postupu zůstane obrazovka monitoru černá, zkontrolujte ovladač grafické karty a počítač, protože monitor pracuje správně.

## **Integrovaná diagnostika**

Váš monitor je vybaven integrovaným diagnostickým nástrojem, který vám pomůže určit, zda jsou abnormality obrazovky problémem monitoru nebo vašeho počítače a grafické karty.

### **POZNÁMKA: Integrovanou diagnostiku lze spustit, pouze pokud je video kabel odpojen a monitor je v režimu autotestu.**

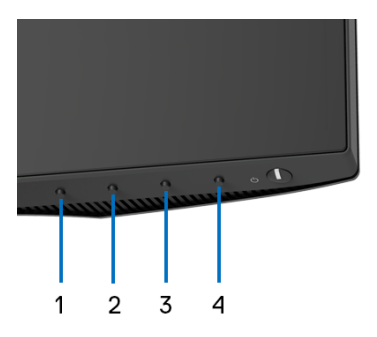

Spuštění integrované diagnostiky:

- **1.** Ujistěte se, že je obrazovka čistá (žádný prach na povrchu obrazovky).
- **2.** Stiskněte a na 4 sekundy podržte **Tlačítko 4**, dokud se nezobrazí vyskakovací nabídka.
- **3.** Pomocí **Tlačítka 1** nebo **Tlačítka 2** vyberte diagnostický nástroj a pomocí **Tlačítka 3** potvrďte. Na začátku diagnostického programu se zobrazí šedý testovací obrazec.
- **4.** Pečlivě zkontrolujte obrazovku kvůli jakýmkoliv abnormalitám.
- **5.** Znovu stiskněte **Tlačítko 1** pro změnu testovacích obrazců.
- **6.** Zopakujte kroky 4 a 5 pro prozkoumání obrazovky zobrazené v červené, zelené, modré, černé a bílé barvě a obrazovky s textem.
- **7.** Stiskněte **Tlačítko 1** pro ukončení diagnostického programu.

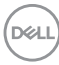

## <span id="page-66-0"></span>**Nastavení Prioritizace USB-C, když Nabíjení USB-C je nastaveno na Zapnuto ve vypnutém stavu**

Pokud je [USB-C Charging \(Nabíjení USB-C\)](#page-49-1) nastaveno na **On in Off Mode (Zapnuto v režimu vypnutí)** (pro **U2520D**) / **On During Power Off (Zapnuto ve vypnutém stavu)** (pro **U2520DR**), monitor vám umožňuje zadat nastavení **USB-C Prioritization (Prioritizace USB-C)**, pouze pokud je váš počítač vypnutý.

- **1.** Ujistěte se, že je počítač vypnutý.
- **2.** Stisknutím libovolného ovládacího tlačítka kromě tlačítka napájení zobrazíte místní nabídku **Input Source (Vstupní zdroj)**.
- **3.** Pomocí tlačítka  $\bullet$  nebo  $\bullet$  zvýrazněte USB Type-C (USB typ C).

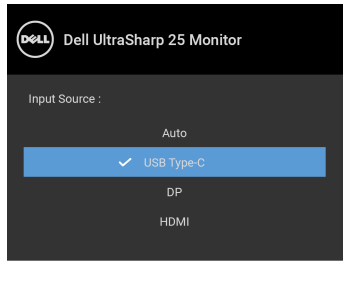

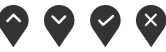

- **4.** Stiskněte a podržte tlačítko **p**řibližně 8 s.
- **5.** Zobrazí se zpráva o konfiguraci **USB-C Prioritization (Prioritizace USB-C)**.

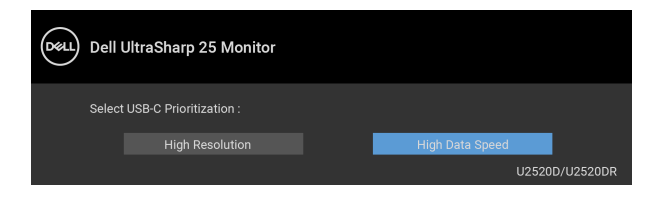

- **6.** Pomocí tlačítka  $\blacktriangledown$  nebo  $\blacktriangledown$  určete preferovanou prioritu přenosu.
- **7.** Nastavení bude účinné po zapnutí počítače.

DØL

## **Obecné problémy**

Následující tabulka obsahuje obecné informace o běžných problémech monitoru, se kterými se můžete setkat a uvádí také jejich případná řešení:

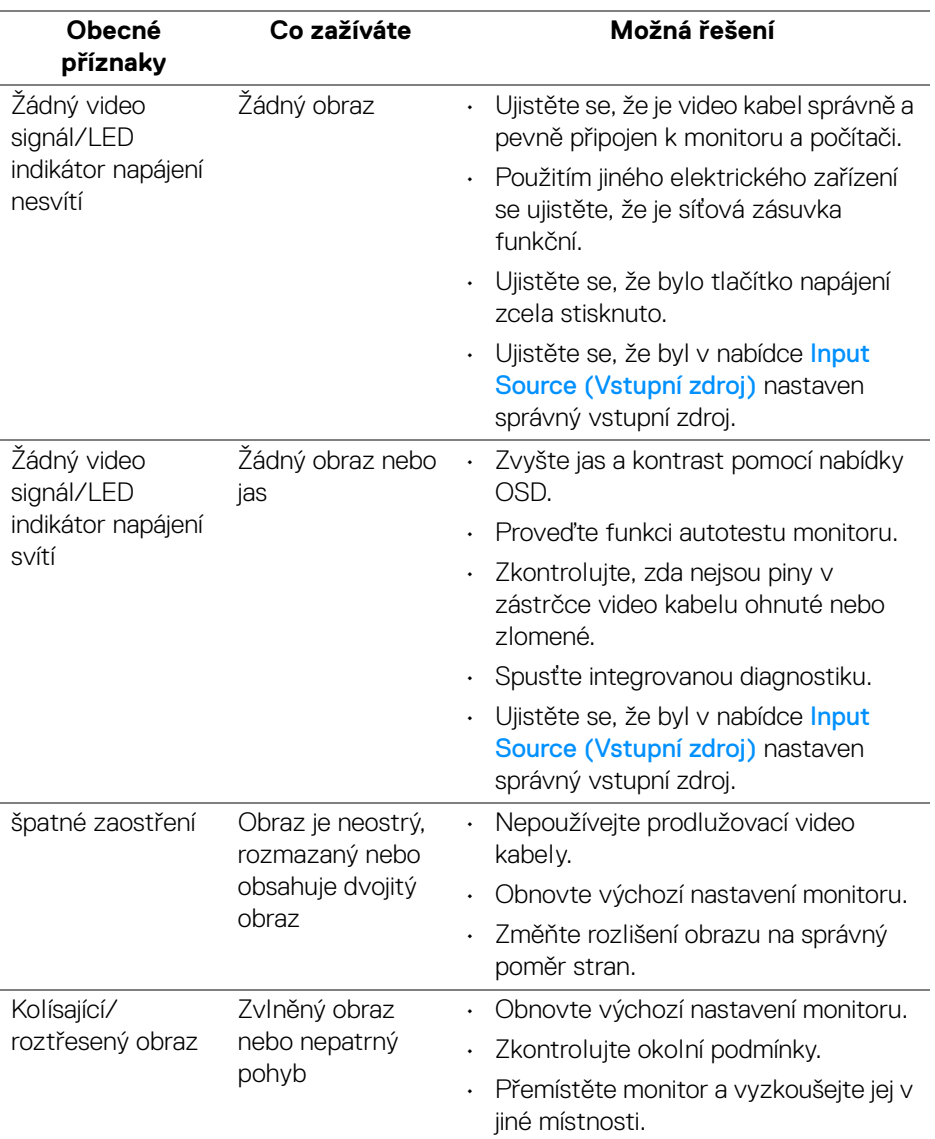

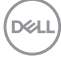

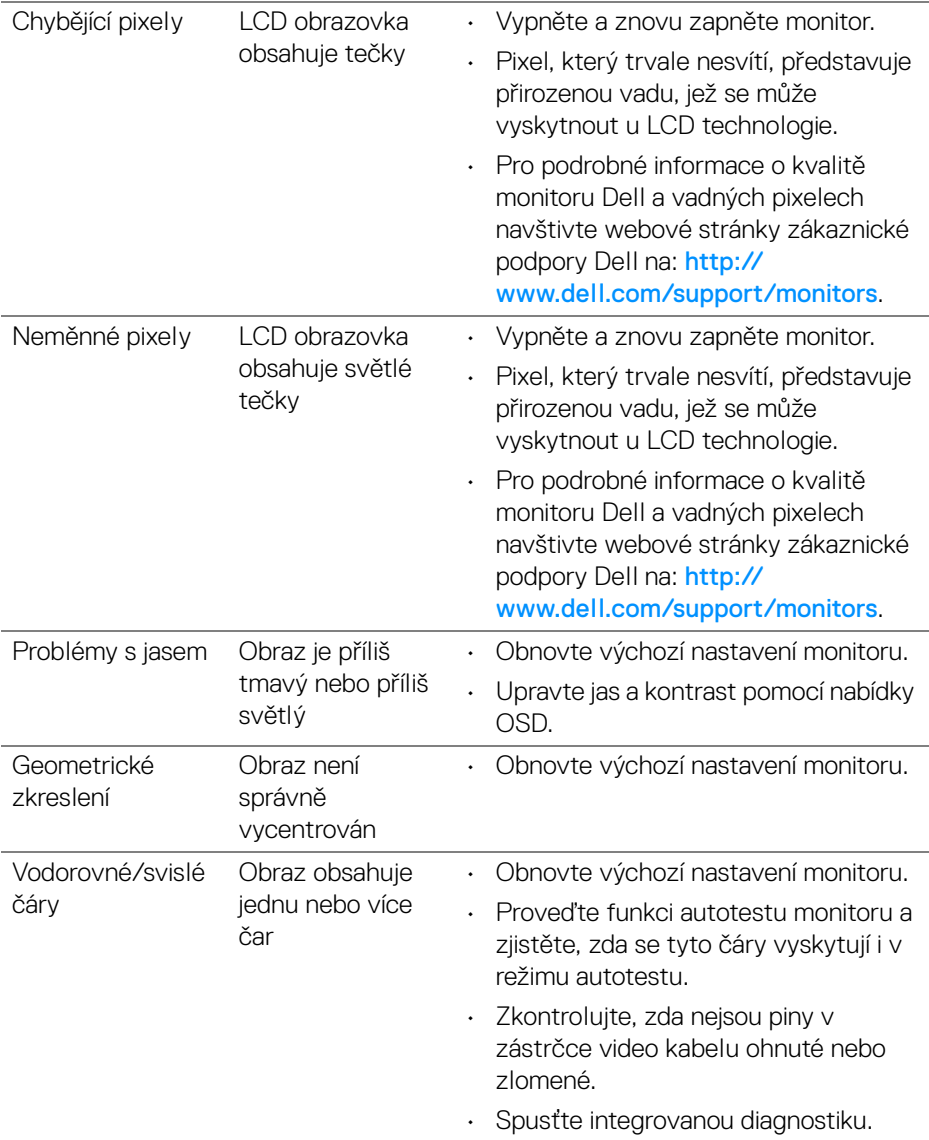

 $(\nabla \times L)$ 

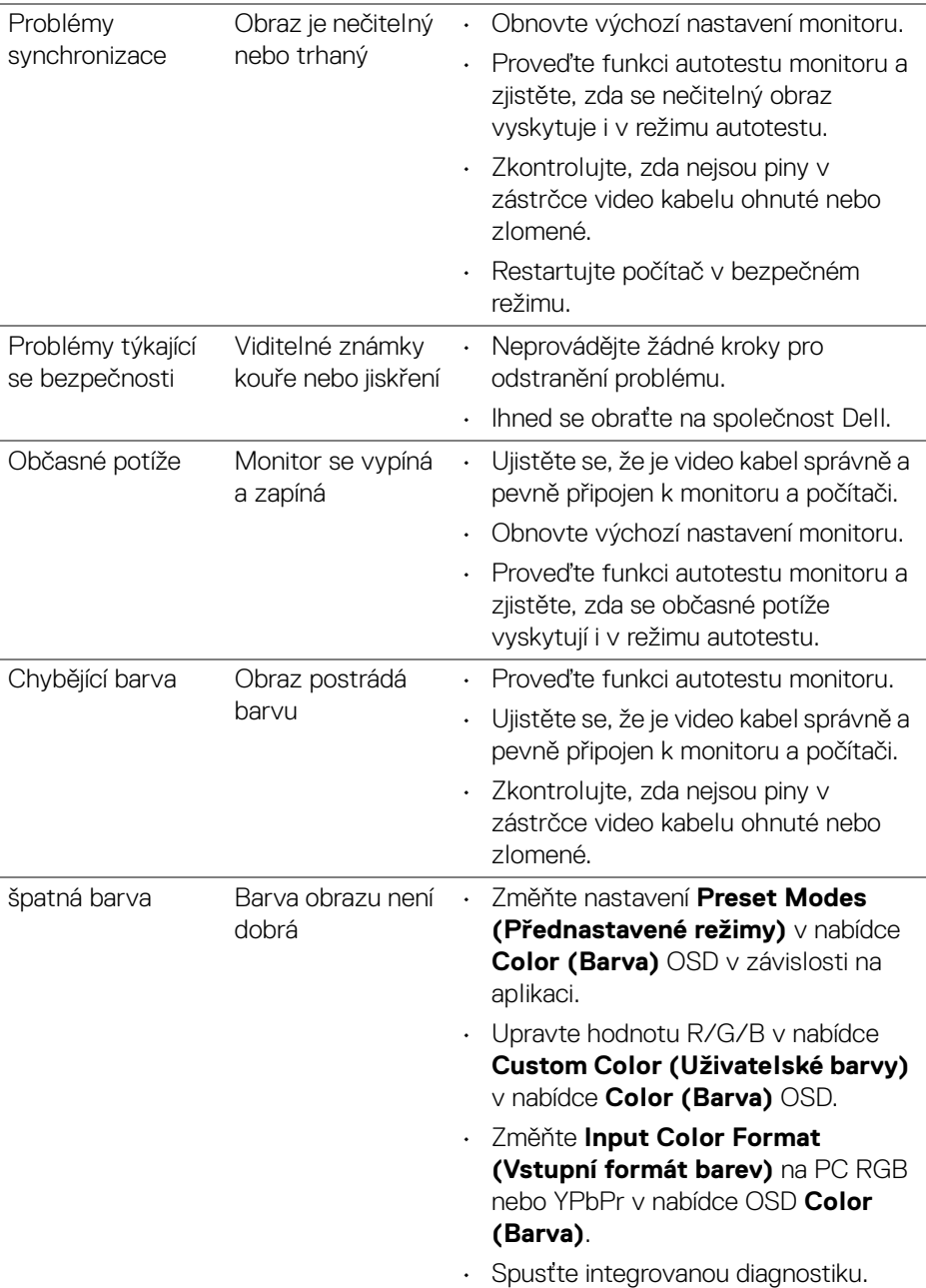

**70 │ Odstraňování závad**

 $($ DELL $)$ 

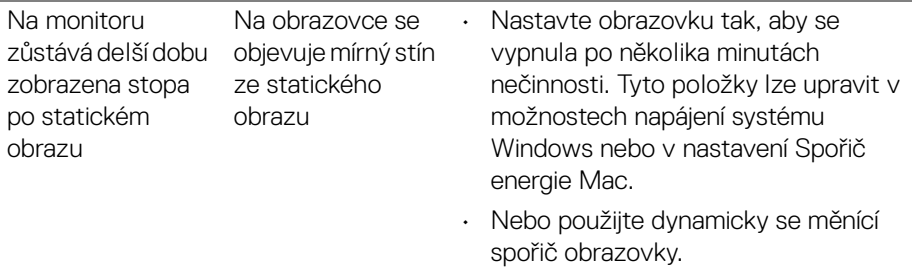

# **Specifické problémy výrobku**

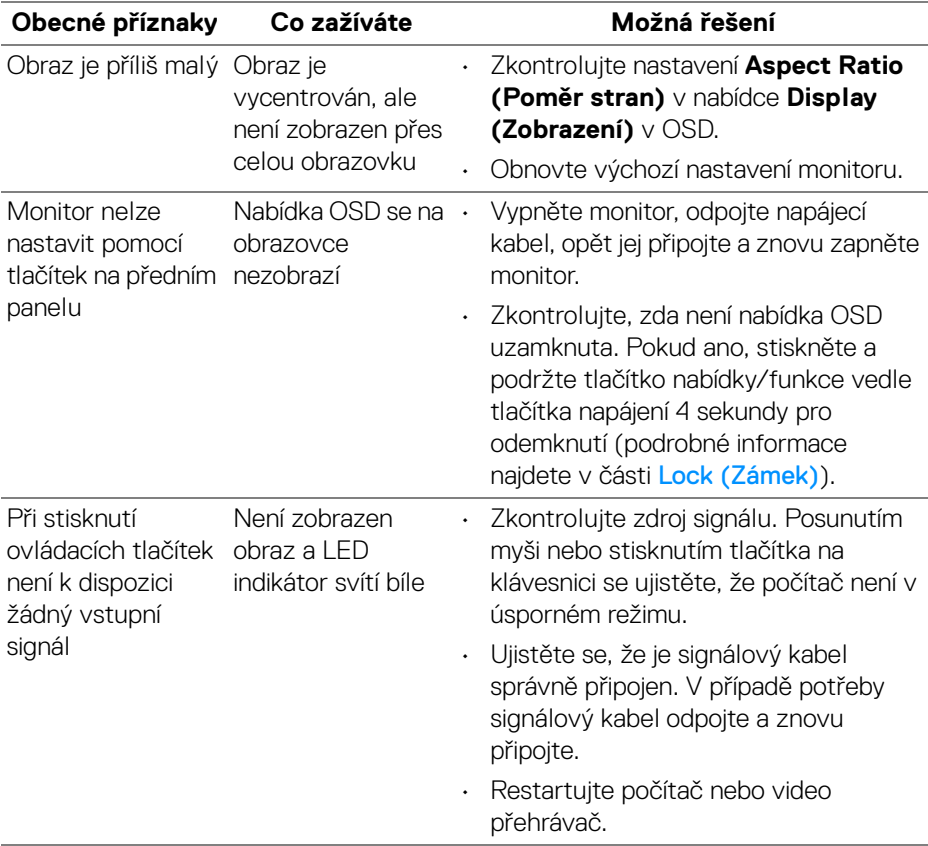

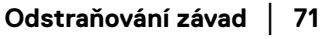

(dell

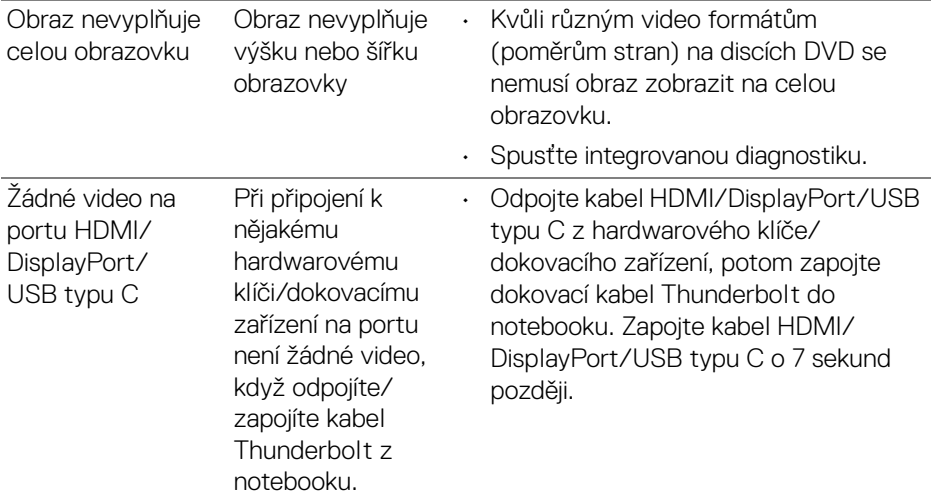

# **Specifické problémy USB (Universal Serial Bus)**

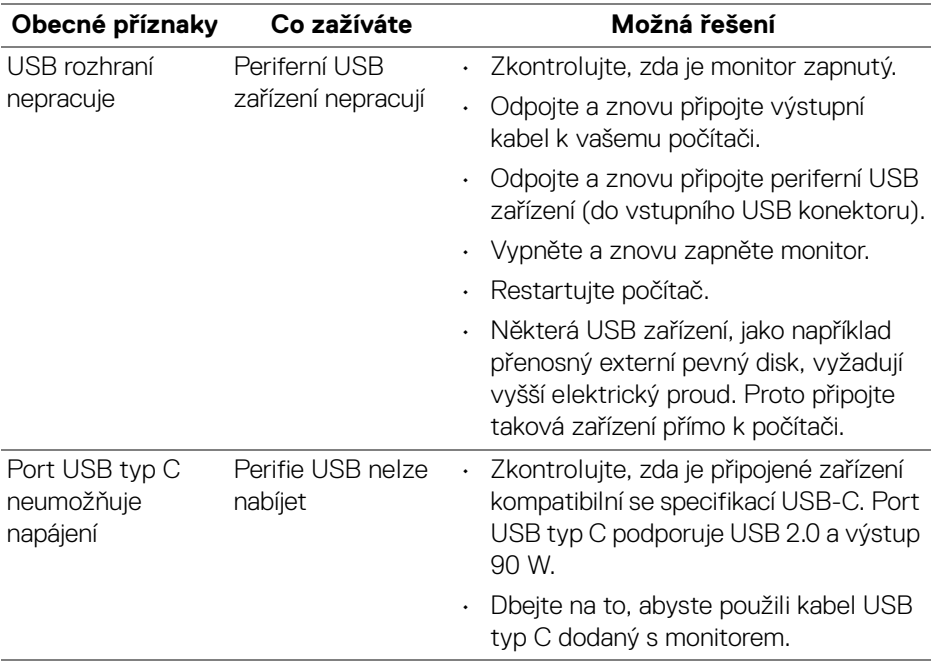
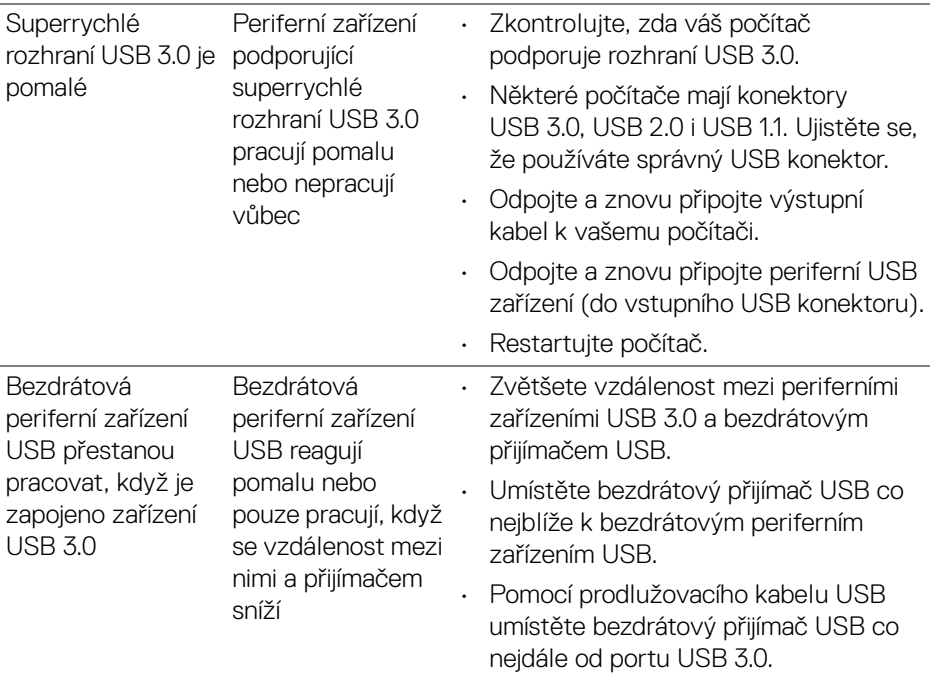

 $($ DELL $)$ 

# **Dodatek**

#### **VAROVÁNÍ: Bezpečnostní pokyny**

#### **VAROVÁNÍ: Používání ovládacích prvků a provádění nastavení nebo postupů, které nejsou uvedeny v této dokumentaci, může vést k úrazu elektrickým proudem anebo mechanickému poškození výrobku.**

Pokud jde o informace o bezpečnostních pokynech, viz Informace o bezpečnosti, životním prostředí a předpisech (SERI).

# **Oznámení FCC (pouze USA) a další informace o předpisech**

Pro oznámení FCC a další informace o předpisech navštivte webové stránky popisující soulad s předpisy na [www.dell.com/regulatory\\_compliance](https://www.dell.com/regulatory_compliance
).

## **Kontakt na společnost Dell**

Pro zákazníky v USA, volejte 800-WWW-DELL (800-999-3355).

**POZNÁMKA: Pokud nemáte aktivní připojení k internetu, můžete nalézt kontaktní informace na vaší nákupní faktuře, dodacím listu, účtence nebo v produktovém katalogu Dell.**

**Společnost Dell poskytuje podporu online a po telefonu a také různé možnosti servisu. Jejich dostupnost se liší podle země a výrobku. Některé služby nemusí být ve vaší oblasti dostupné.** 

- Online technická pomoc <www.dell.com/support/monitors>
- Kontaktování společnosti Dell <www.dell.com/contactdell>

### **Databáze produktů EU pro energetický štítek a informační list produktu**

U2520D: <https://eprel.ec.europa.eu/qr/344559>

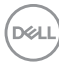